# Manual de usuário Dell S2218M/S2318M

No. do modelo: S2218M/S2318M Modelo regulamentar: S2218Mc/S2318Mc

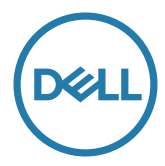

# Observações, cuidados e alertas

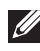

**OBSERVAÇÃO:** Uma NOTA indica informações importantes que o ajudam a usar melhor seu computador.

CUIDADO: Uma PRECAUÇÃO indica dano em potencial ao hardware ou perda de dados se as instruções não forem seguidas.

 $\hat{A}$  ATENCÃO: Um ALERTA indica o risco de danos materiais, danos pessoais ou morte.

\_\_\_\_\_\_\_\_\_\_\_\_\_\_\_\_\_\_\_\_\_\_\_\_\_

As informações neste documento estão sujeitas a alteração sem aviso prévio. © 2017 Dell Inc. Todos os direitos reservados.

É estritamente proibida a reprodução destes materiais de qualquer modo sem a permissão por escrito da Dell Inc.

Marcas comerciais usadas neste texto: *Dell* e o logotipo *DELL* são marcas comerciais da Dell Inc.; *Microsoft* e *Windows* são marcas comerciais ou marcas comerciais registradas da Microsoft. Corporation nos Estados Unidos e/ou em outros países, a *Intel* é uma marca comercial registada da Intel Corporation nos E. U. A. e em outros países; ATI é uma marca comercial da Advanced Micro Devices, Inc. ENERGY STAR é uma marca registrada da Agência de Proteção Ambiental dos EUA. Como parceira da ENERGY STAR, a Dell Inc. determinou que este produto atende às diretrizes da ENERGY STAR para eficiência de energia.

Outras marcas e nomes comerciais podem ser usados neste documento para se referir tanto a entidades que reivindiquem as marcas e os nomes ou seus produtos. A Dell Inc. nega qualquer interesse de propriedade em marcas ou nomes comerciais que não sejam os seus próprios.

# **Contents**

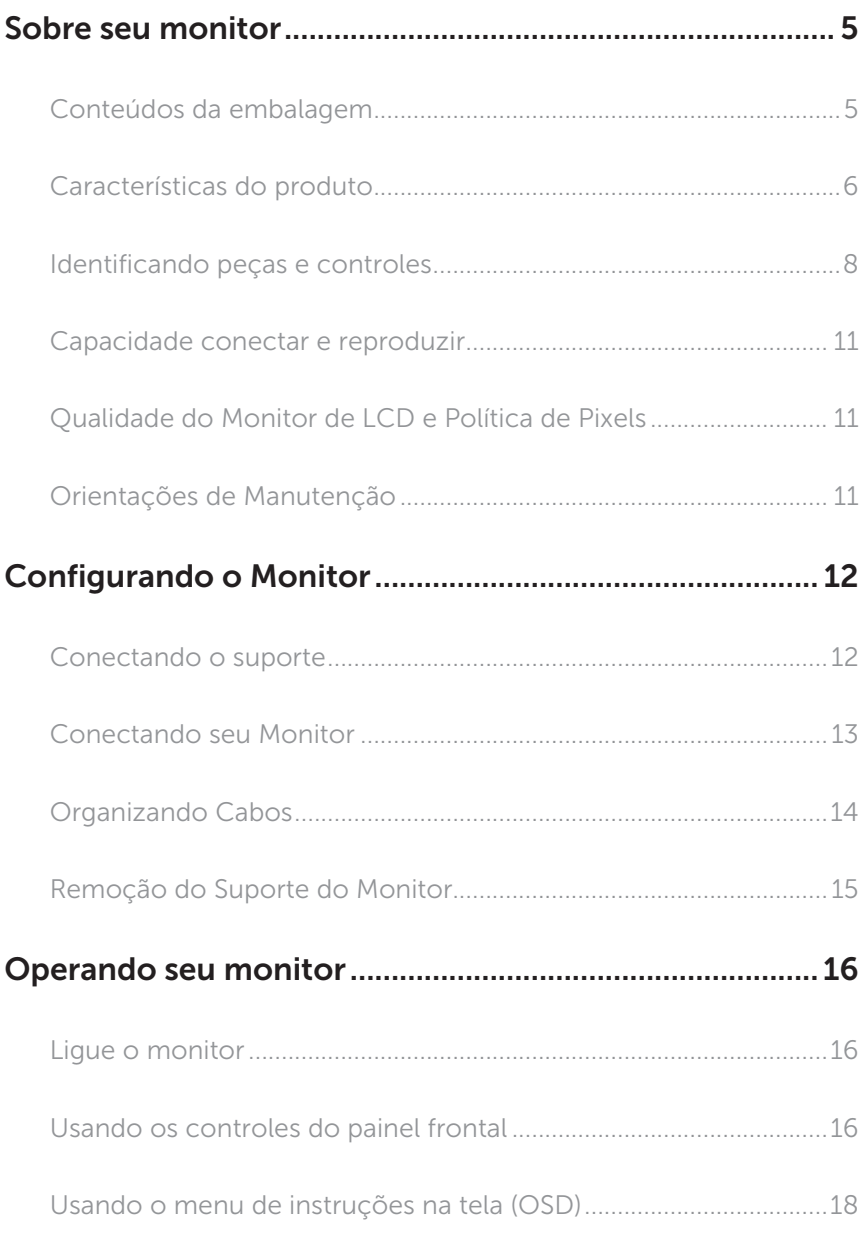

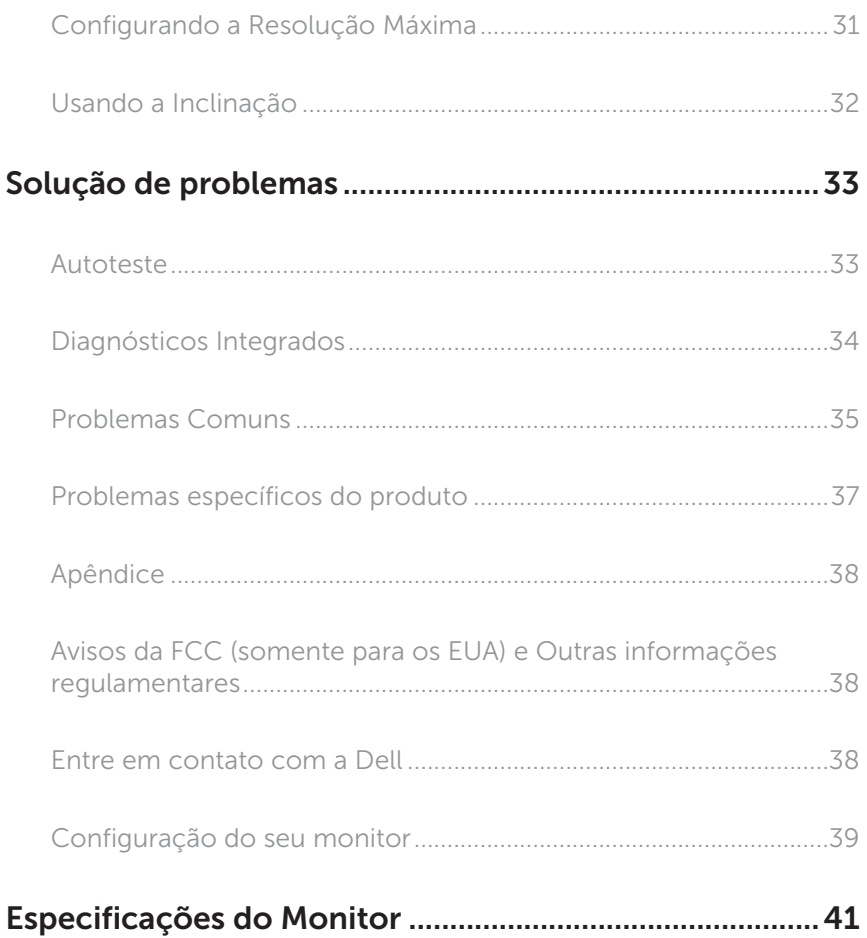

## <span id="page-4-0"></span>Sobre seu monitor

## Conteúdos da embalagem

O monitor vem com os componentes mostrados abaixo. Assegure-se de que você recebeu todos os componentes e [Entre em contato com a Dell](#page-37-1) se falta algo.

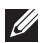

OBSERVAÇÃO: Alguns itens podem ser opcionais e podem não ser fornecidos com o monitor. Alguns recursos ou mídias podem não estar disponíveis em alguns países.

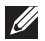

OBSERVAÇÃO: Para configurar com qualquer outro suporte, por favor consulte o guia de configuração do respectivo suporte para instruções de configuração.

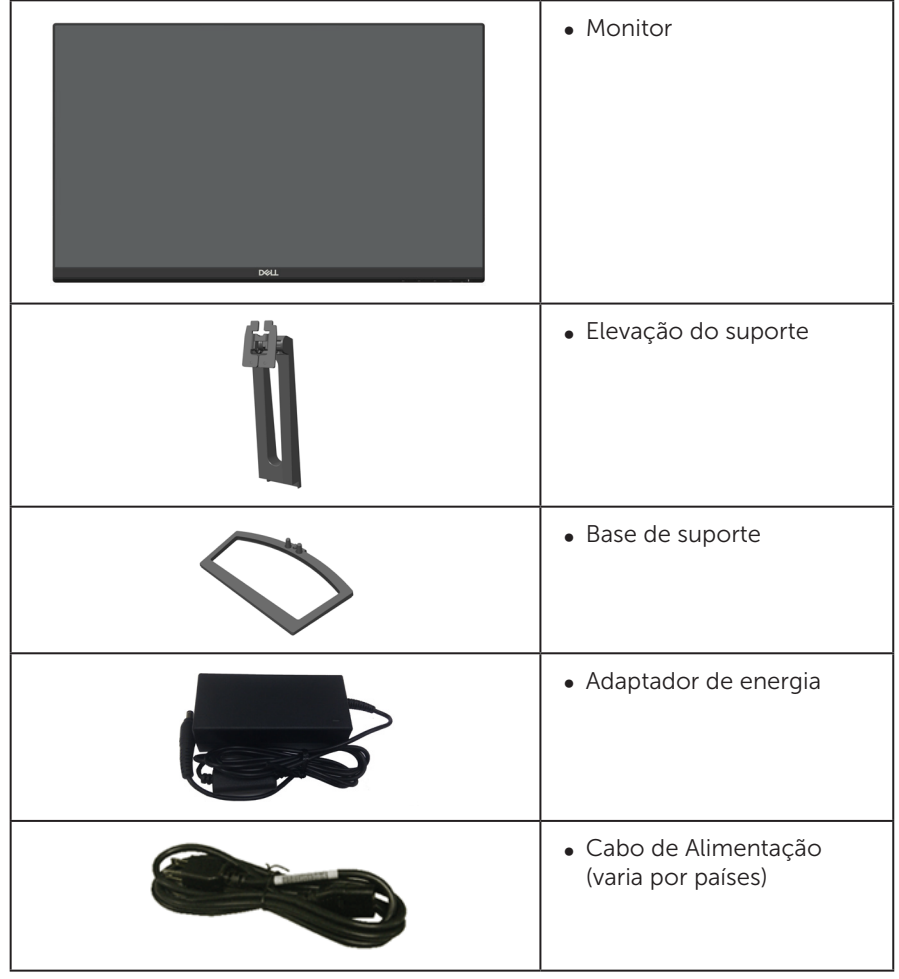

<span id="page-5-0"></span>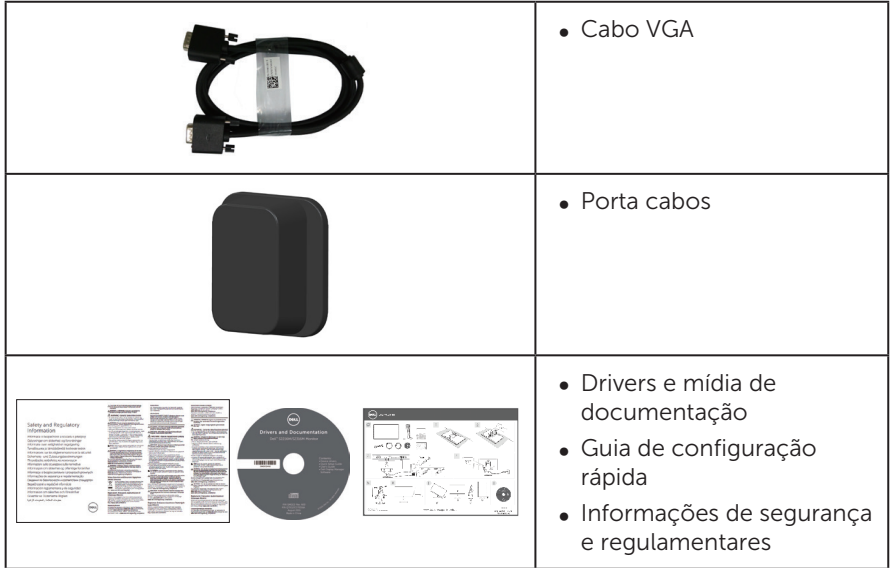

## Características do produto

O monitor de tela plana Dell S2218M\_S2318M tem uma matriz ativa, transistor de filme fino (TFT), tela de cristal líquido (LCD), painel de roca em plano e iluminação de LED. Os recursos do monitor incluem:

- S2218M: 54.61 centímetros (21.5 polegadas) área visível (medido na diagonal). Resolução de 1920 x 1080, além de suporte de tela cheia para resoluções mais baixas.
- S2318M: 58.42 centímetros (23 polegadas) área visível (medido na diagonal). Resolução de 1920 x 1080, além de suporte de tela cheia para resoluções mais baixas.
- ∞ Amplo ângulo de visão para permitir a visualização de uma posição sentada ou em pé ou enquanto se move de um lado-a-lado.
- Capacidade Plug and Play se suportada pelo seu sistema.
- ∞ Instruções na tela (OSD) para facilidade de configuração e otimização da tela.
- ∞ Software e mídia de documentação inclui todo o arquivo de informação (INF), arquivo de combinação de cores de imagem (ICM) e documentação do produto.
- ∞ Software Dell Display Manager incluído (no CD em anexo com o monitor).
- Monitor com certificação Energy Star.
- Slot de trava de segurança.
- Capacidade de mudar de aspecto amplo para razão de aspecto padrão, mantendo a qualidade da imagem.
- Monitores Certificados TCO.
- ∞ BFR/PVC-Reduzido (suas placas de circuito são feitas de laminados de BFR/sem PVC).
- ∞ Alta taxa de contraste dinâmico (8.000.000:1).
- ∞ 0,3 W de energia de reserva, quando no modo de suspensão.
- ∞ O medidor de energia mostra o nível de energia que está sendo consumido pelo monitor em tempo real.
- ∞ Otimize o conforto visual com uma tela sem cintilação e recurso ComfortView que minimiza a emissão de luz azul.

## <span id="page-7-0"></span>Identificando peças e controles

#### Vista frontal

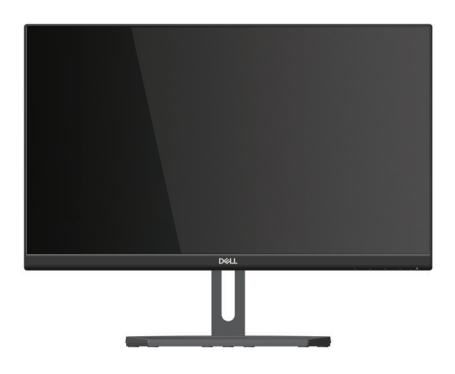

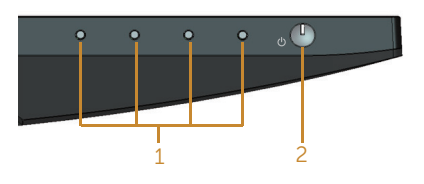

#### Controles do painel frontal

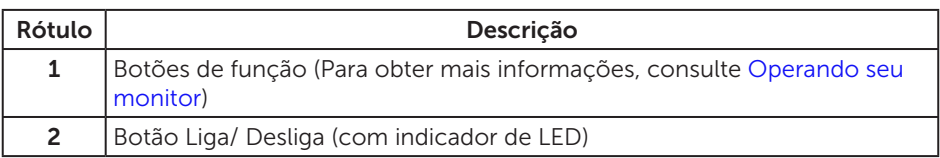

**OBSERVAÇÃO:** Para monitores com painéis frontais brilhantes o usuário deve considerar a colocação do monitor uma vez que o painel frontal pode causar reflexos incômodos da luz ambiente e superfícies brilhantes.

## Vista traseira

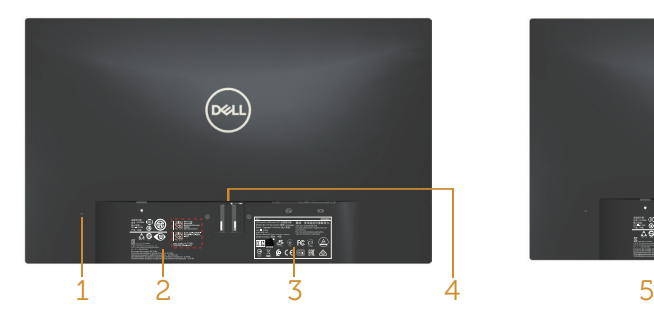

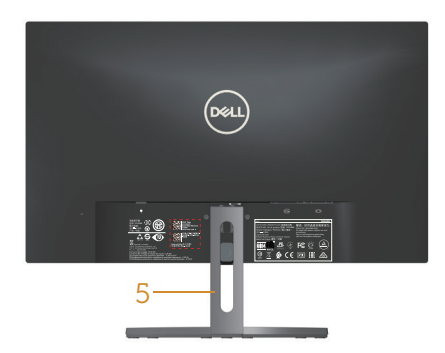

Vista traseira sem suporte para monitor Vista traseira com suporte para monitor

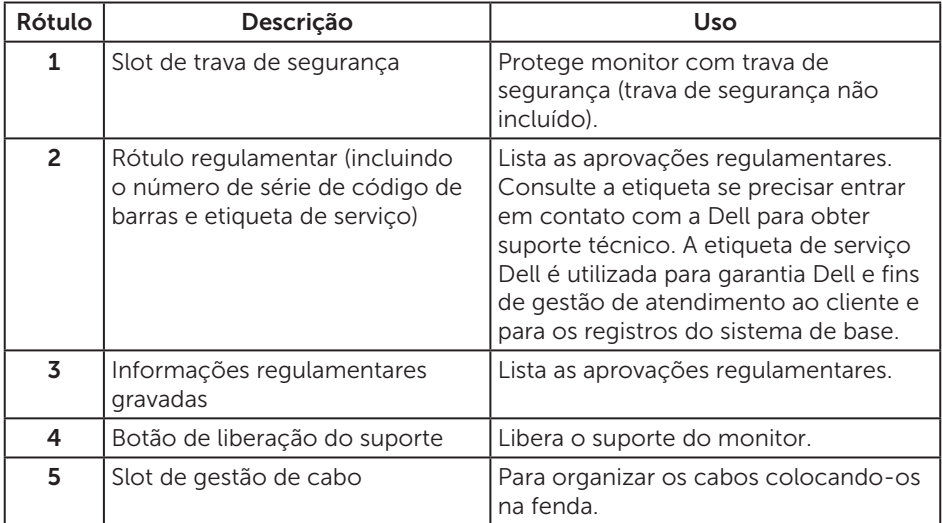

#### Vista lateral

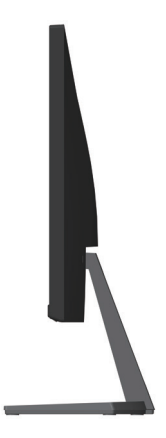

#### Vista inferior

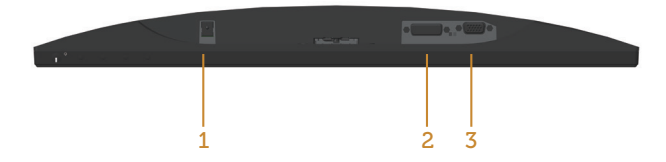

#### Vista inferior com suporte para monitor

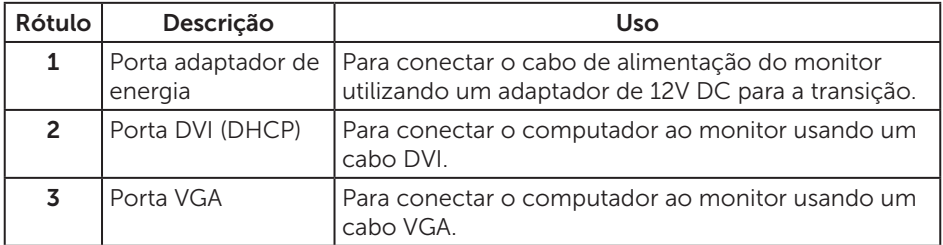

## <span id="page-10-0"></span>Capacidade conectar e reproduzir

Você pode instalar o monitor em qualquer sistema compatível Plug and Play. O monitor fornece automaticamente ao computador seus Dados de Identificação de Exibição Estendida (EDID) usando Canal de Dados de Exibição (DDC) para que o sistema possa se configurar e otimizar as configurações do monitor. A maioria das instalações de monitor é automática, você pode selecionar configurações diferentes, se desejar. Para obter mais informações sobre como alterar as configurações do monitor, consulte [Operando seu monitor](#page-15-1).

## Qualidade do Monitor de LCD e Política de Pixels

Durante o processo de fabricação do Monitor LCD, não é incomum que um ou mais pixels fiquem fixos em um estado imutável, que são difíceis de ver e não afetam a qualidade de exibição ou usabilidade. Para mais informações sobre a política Qualidade do Monitor e de Pixel Dell, consulte o site de Suporte da Dell: [www.dell.](http://www.dell.com/support/monitors) [com/support/monitors](http://www.dell.com/support/monitors).

## Orientações de Manutenção

#### Limpeza do Monitor

A ATENÇÃO: Antes de limpar o monitor, desconecte o cabo de alimentação do monitor da tomada elétrica.

CUIDADO: Leia e siga as [Instruções de segurança](#page-37-2) antes de limpar o monitor.

Para melhores práticas, siga as instruções na lista abaixo ao desembalar, limpar ou manusear seu monitor:

- ∞ Para limpar a tela antiestática, umedeça levemente um pano limpo e macio com água. Se possível, use um tecido especial para limpeza de tela ou uma solução adequada para revestimento antiestático. Não use benzeno, tíner, amônia, limpadores abrasivos ou ar comprimido.
- ∞ Use um pano levemente umedecido, água morna para limpar o monitor. Evite usar detergente de qualquer tipo uma vez que alguns detergentes deixam uma película esbranquiçada sobre o monitor.
- ∞ Se você notar um pó branco ao desembalar o monitor, limpe-o com um pano.
- Manuseie o seu monitor com cuidado, já que um monitor de cor escura podem arranhar e mostrar a marca branca mais do que um monitor de cor clara.
- ∞ Para ajudar a manter a melhor qualidade de imagem em seu monitor, use um protetor de tela mudando dinamicamente e desligue o monitor quando não estiver em uso.

# <span id="page-11-0"></span>Configurando o Monitor

## Conectando o suporte

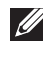

**OBSERVAÇÃO:** O suporte é destacável quando o monitor é despachado da fábrica.

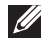

**OBSERVAÇÃO:** Os passos a seguir são aplicáveis para um monitor com um suporte.

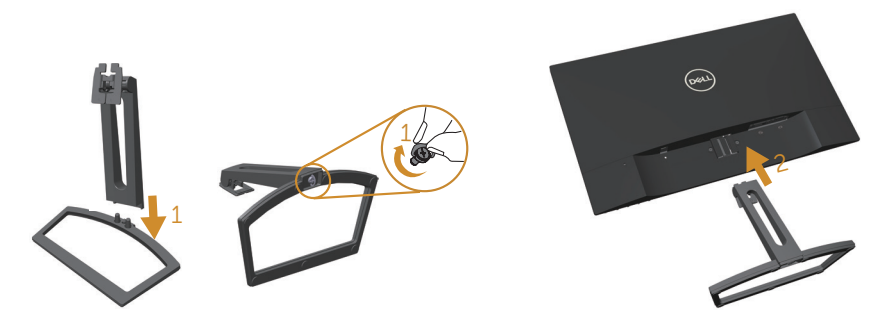

Para acoplar o suporte do monitor:

- 1. Encaixe a elevação do suporte e base do suporte e então parafuse a base do suporte.
- 2. Encaixe as duas quias na parte superior da fenda do suporte na parte de trás do monitor.Pressione o suporte até que encaixe no lugar.

## <span id="page-12-0"></span>Conectando seu Monitor

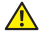

 $\triangle$  ATENCÃO: Antes de iniciar qualquer procedimento desta seção, siga as [Instruções de segurança](#page-37-2).

**OBSERVAÇÃO:** Não conecte todos os cabos do computador ao mesmo tempo.

Para conectar o monitor para o computador:

- 1. Desligue o computador e desconecte o cabo de alimentação.
- 2. Conecte ou o cabo conector do monitor branco (DVI digital) ou azul (VGA analógico) à porta de vídeo correspondente na parte de trás do seu computador. Não utilizar ambos os cabos no mesmo ao mesmo tempo. Use ambos os cabos somente quando eles estão conectados em dois computadores diferentes com sistemas de vídeo apropriados.

#### Conectando o cabo de VGA

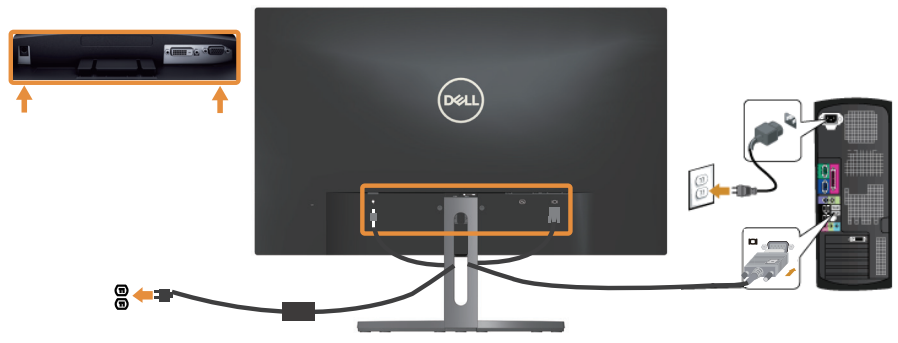

#### Conectando o cabo DVI (Aquisição Opcional)

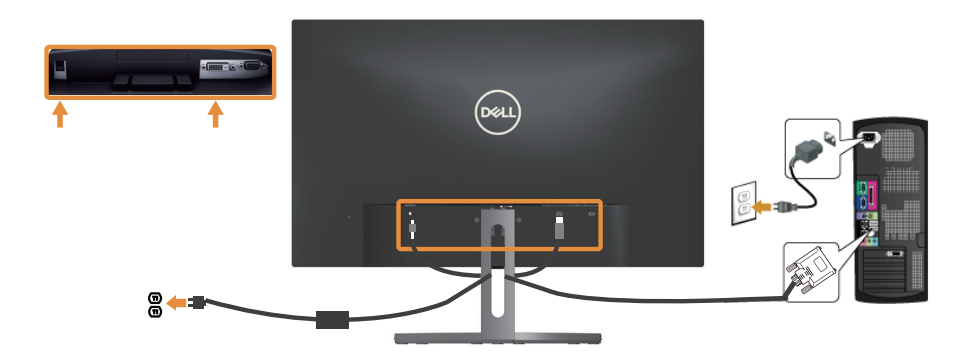

## <span id="page-13-0"></span>Organizando Cabos

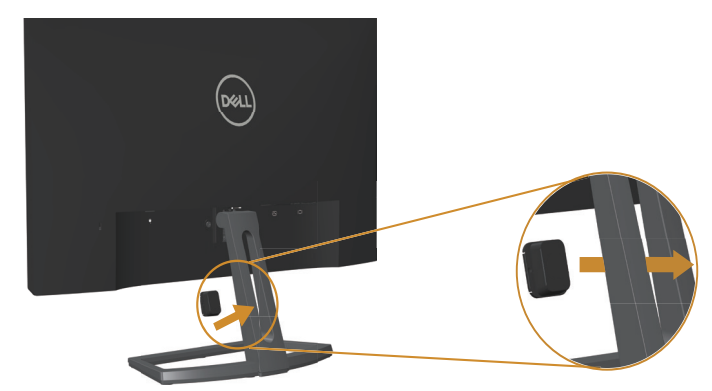

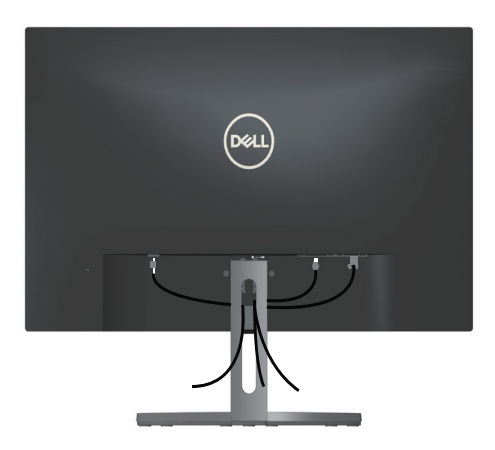

Depois de conectar todos os cabos necessários ao monitor e ao computador, use a fenda para gerenciamento de cabos para organizar todos os cabos como mostrado acima.

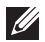

*OBSERVAÇÃO: Após os cabos estão ligados, eles têm de ser desligados de novo* a encaminhá-los através do orifício.

## <span id="page-14-0"></span>Remoção do Suporte do Monitor

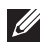

**OBSERVAÇÃO:** Para evitar arranhões na tela LCD durante a remoção da base, certifique que o monitor é colocado em uma superfície limpa.

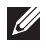

*Z* OBSERVAÇÃO: Os passos a seguir são aplicáveis para um monitor com um suporte.

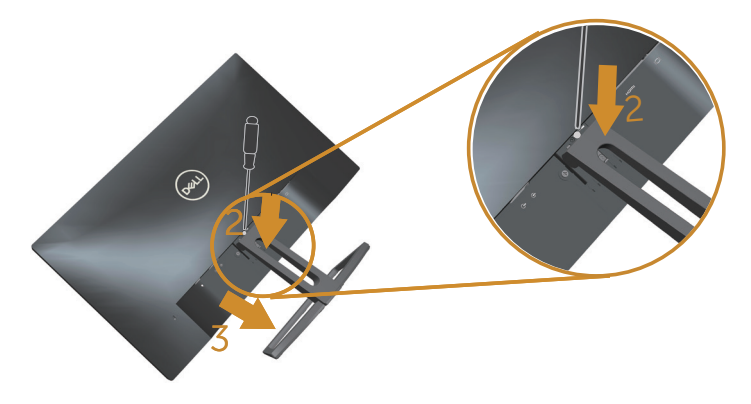

Para remover o suporte:

- 1. Coloque o sobre um pano macio ou almofada.
- 2. Use uma chave de fenda longa e fina para empurrar a trava de liberação.
- 3. Uma vez que a trava é liberada, retire a base do monitor.

# <span id="page-15-1"></span><span id="page-15-0"></span>Operando seu monitor

## Ligue o monitor

Pressione o botão **(b)** para ligar o monitor.

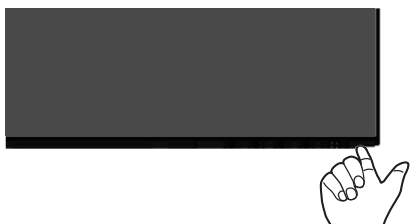

## Usando os controles do painel frontal

Use os botões de controle na frente do monitor para ajustar a imagem a ser exibida.

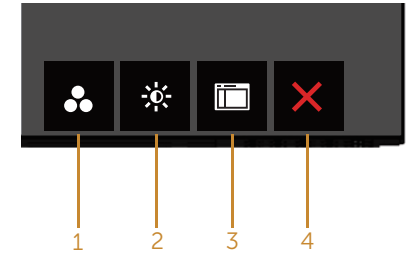

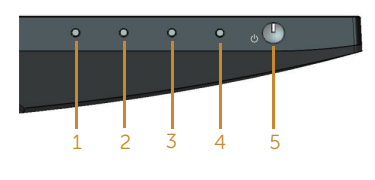

Botões de controle

A tabela a seguir descreve os botões do painel frontal:

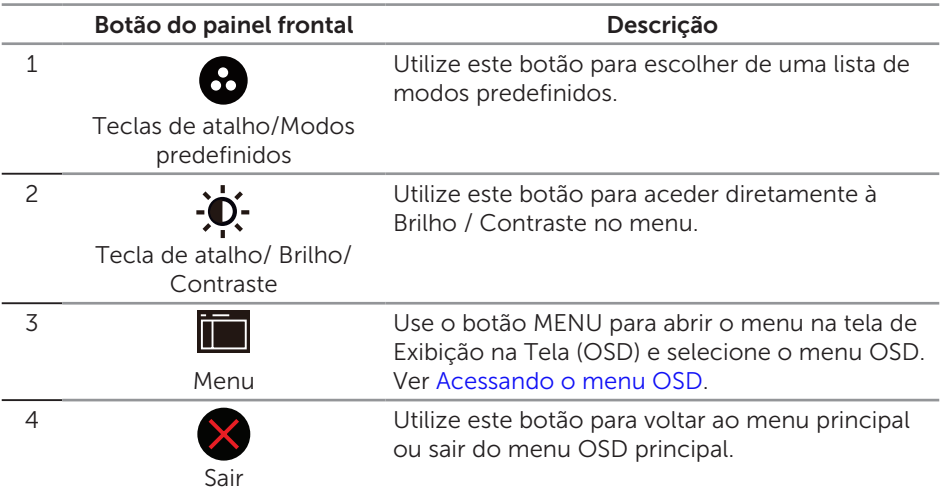

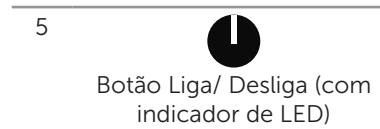

Use o botão Alimentação para ligar e desligar. o monitor.

Branco sólido indica que o monitor está Ligado e totalmente funcional. Branca piscando indica modo de economia de energia.

#### Controles OSD

Use os botões na parte da frente do monitor para ajustar as configurações de imagem.

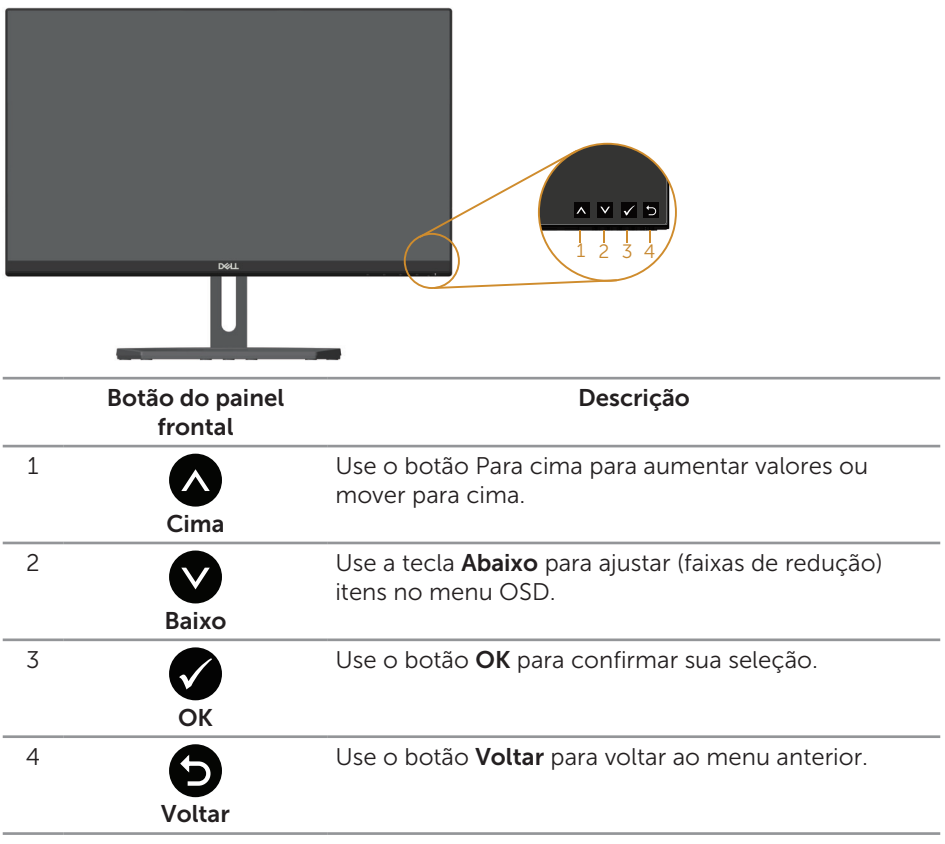

## <span id="page-17-0"></span>Usando o menu de instruções na tela (OSD)

#### <span id="page-17-1"></span>Acessando o menu OSD

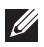

**OBSERVAÇÃO:** Se você alterar as configurações e prosseguir para outro menu ou sair do menu OSD, o monitor salva automaticamente as alterações. As mudanças também são salvas se você alterar as configurações e esperar o menu OSD desaparecer.

1. Pressione o botão **ind** para visualizar o menu principal OSD.

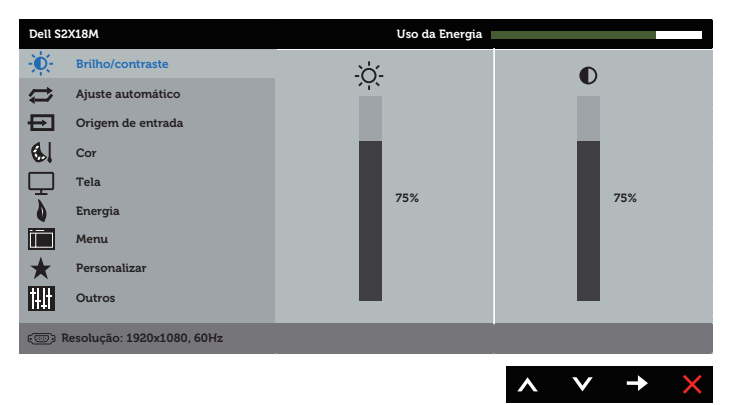

#### Menu Principal para entrada analógica (VGA)

- 2. Pressione os botões  $\bigwedge$  e  $\bigvee$  para mover entre as opções de configuração. Quando você move de um ícone para outro, o nome da opção é realçada. Veja a tabela abaixo para uma lista completa de todas as opções disponíveis para o monitor.
- 3. Pressione o botão  $\rightarrow$  ou para ativar a opção destacada.
- 4. Pressione os botões  $\bigcirc$  e  $\bigcirc$  para selecionar o parâmetro desejado.
- 5. Pressione o botão  $\bullet$  e use os botões  $\bullet$  e  $\bullet$  de acordo com os indicadores no menu para fazer as alterações.
- 6. Selecione o botão **p** para retornar para o menu principal.

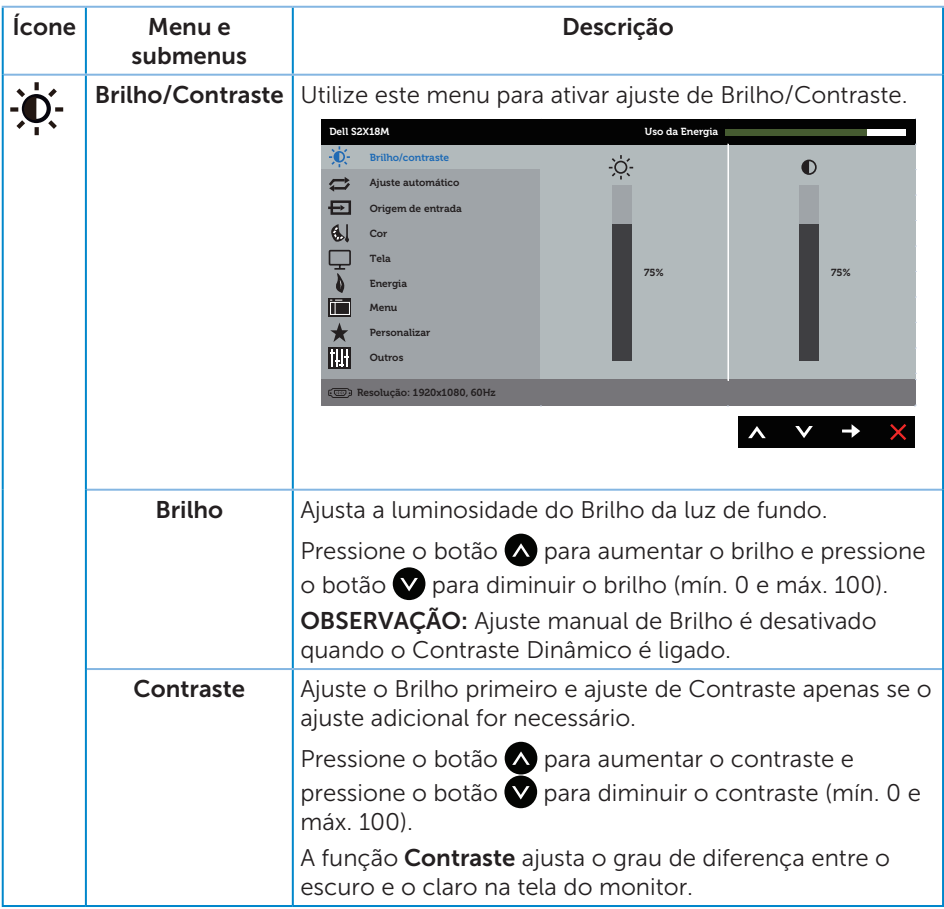

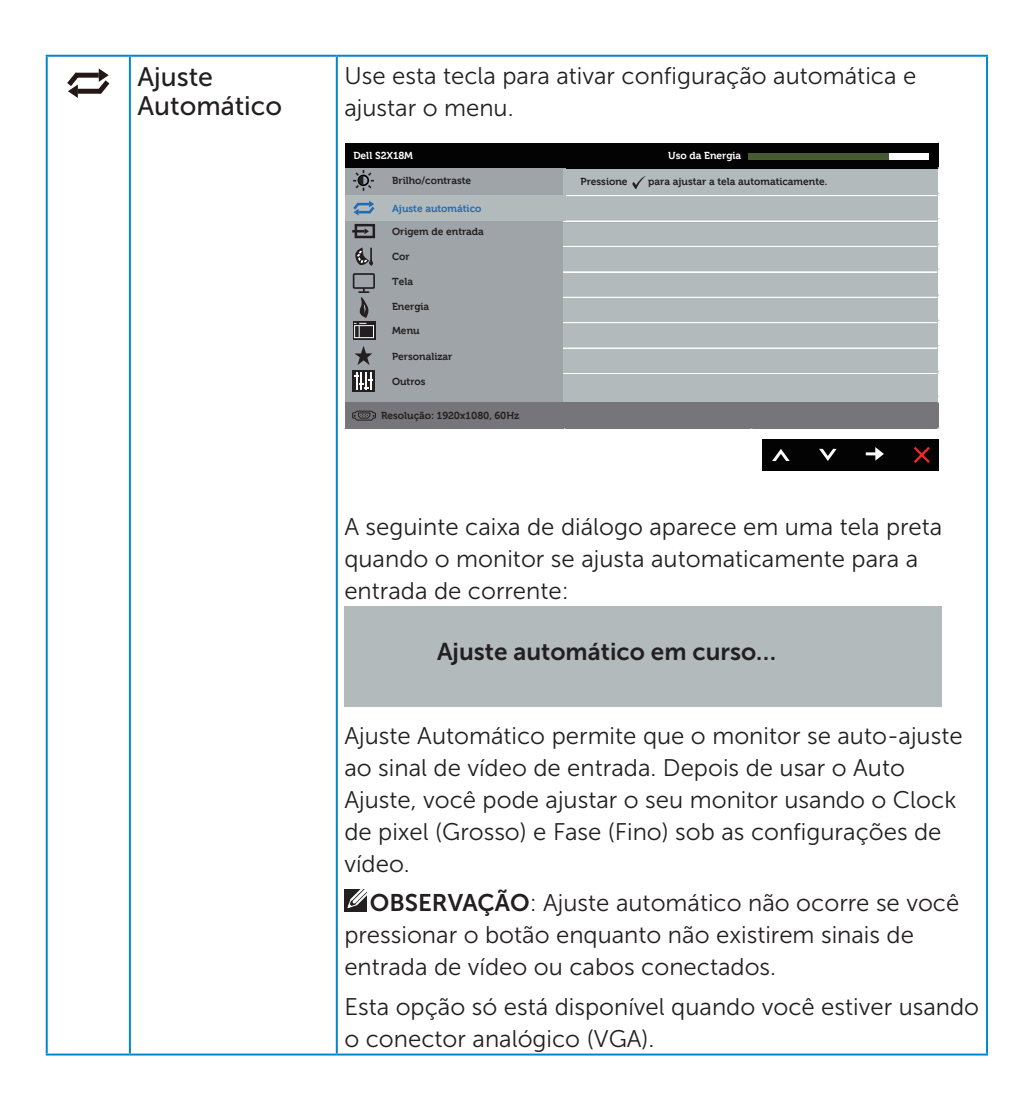

<span id="page-20-0"></span>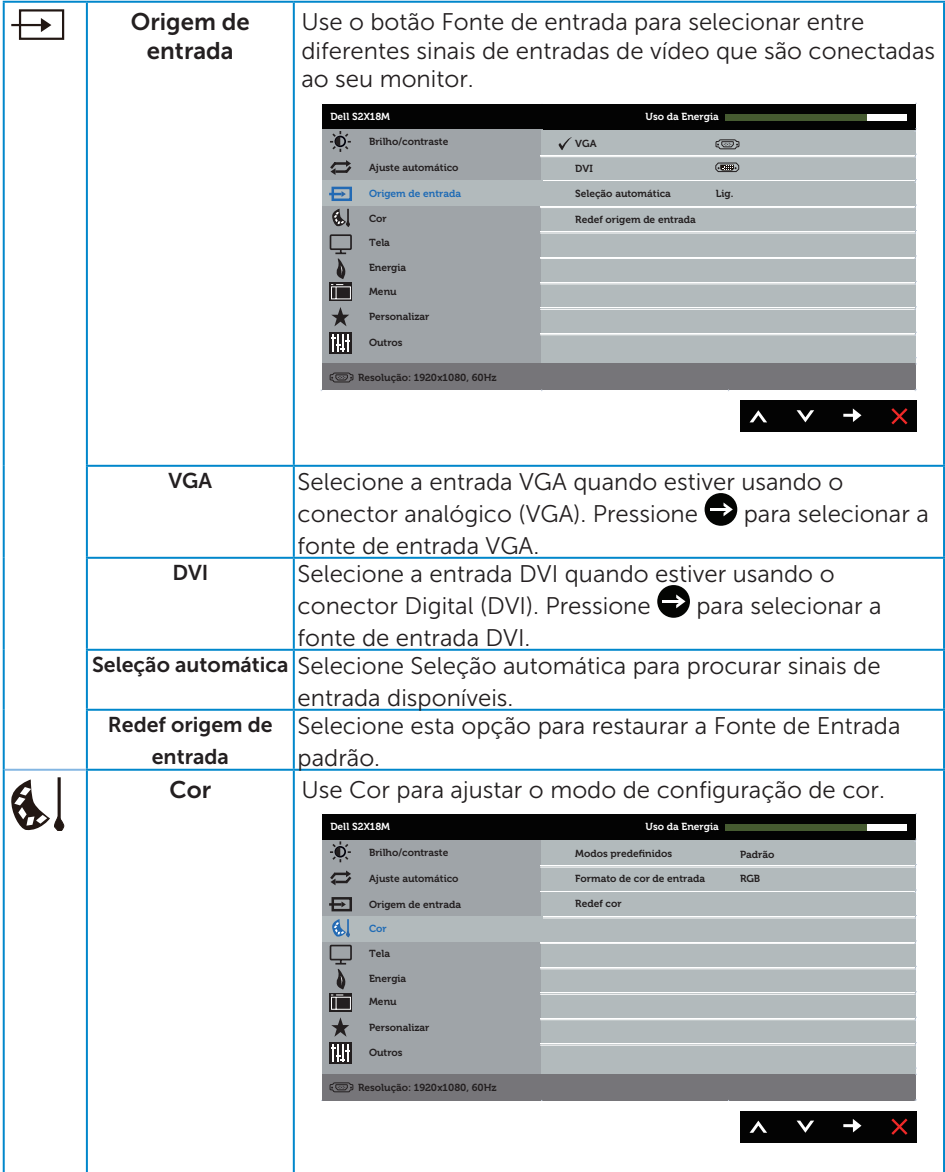

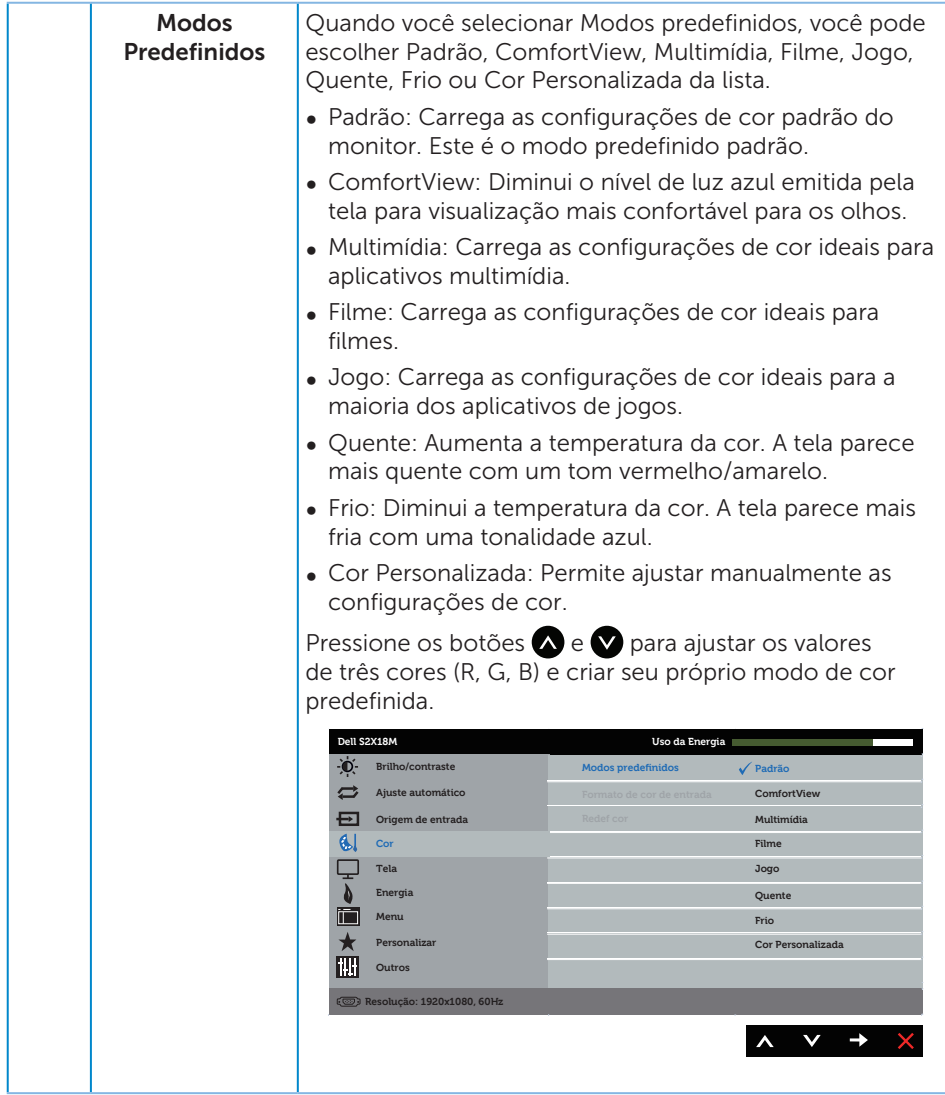

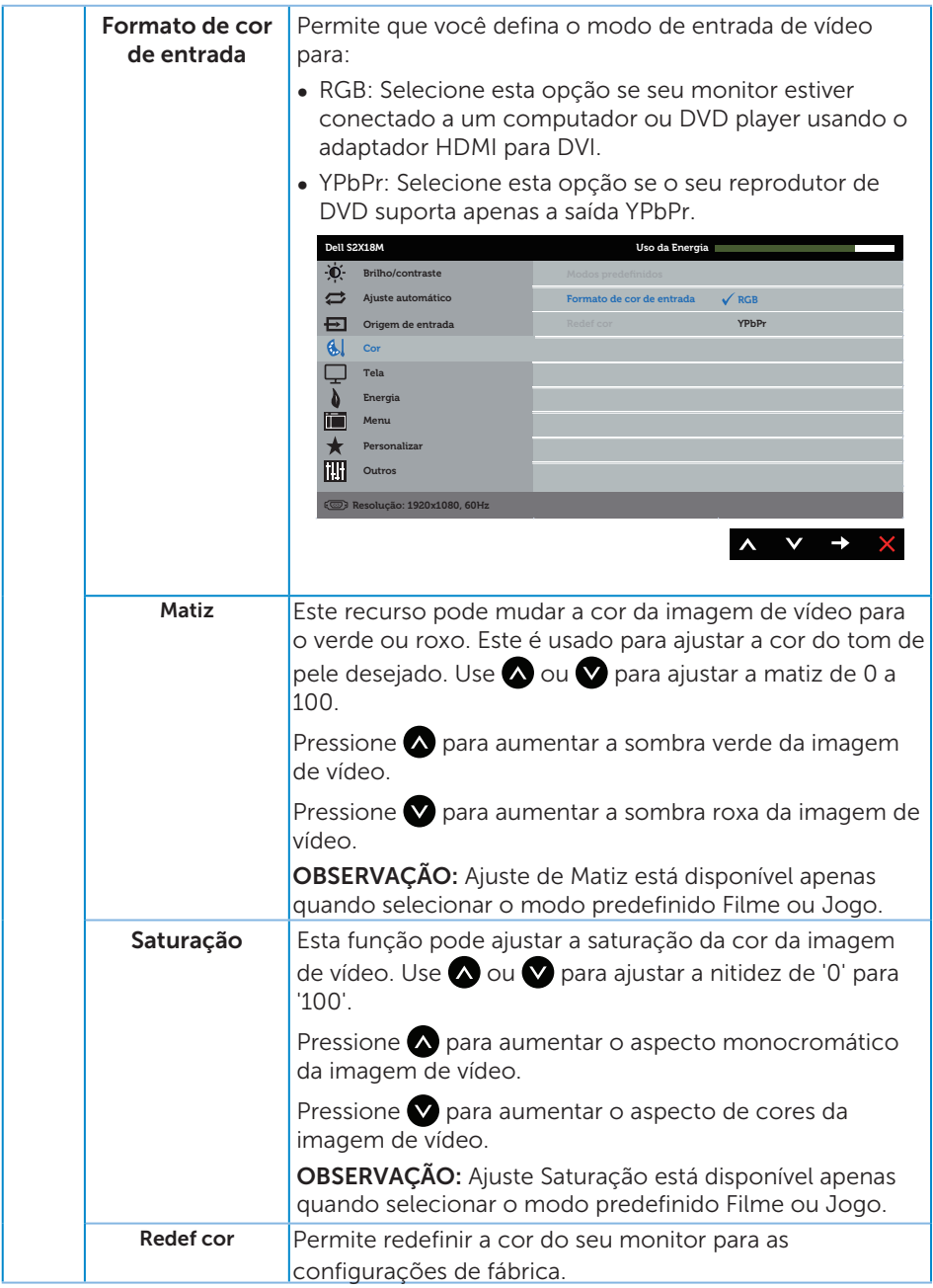

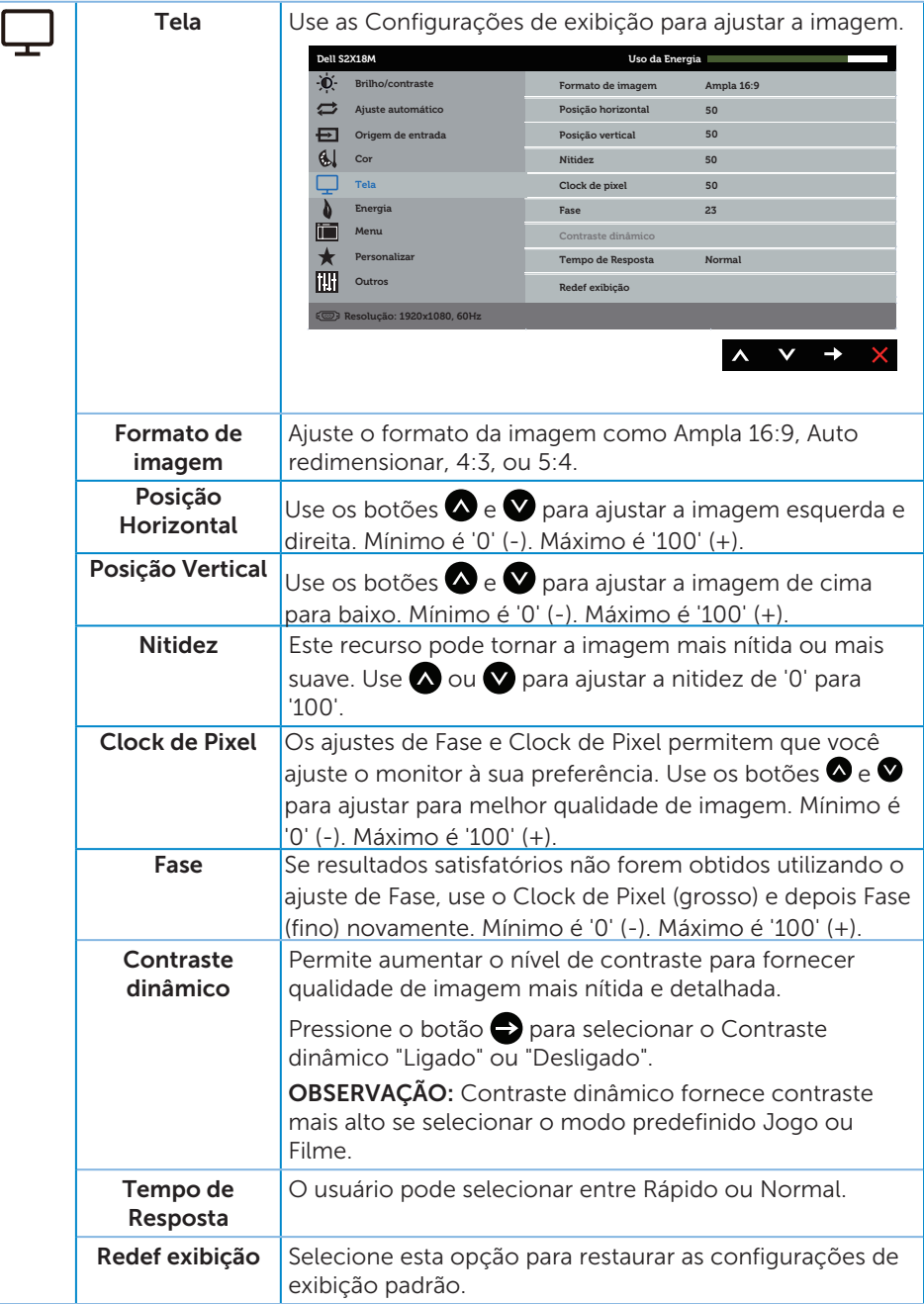

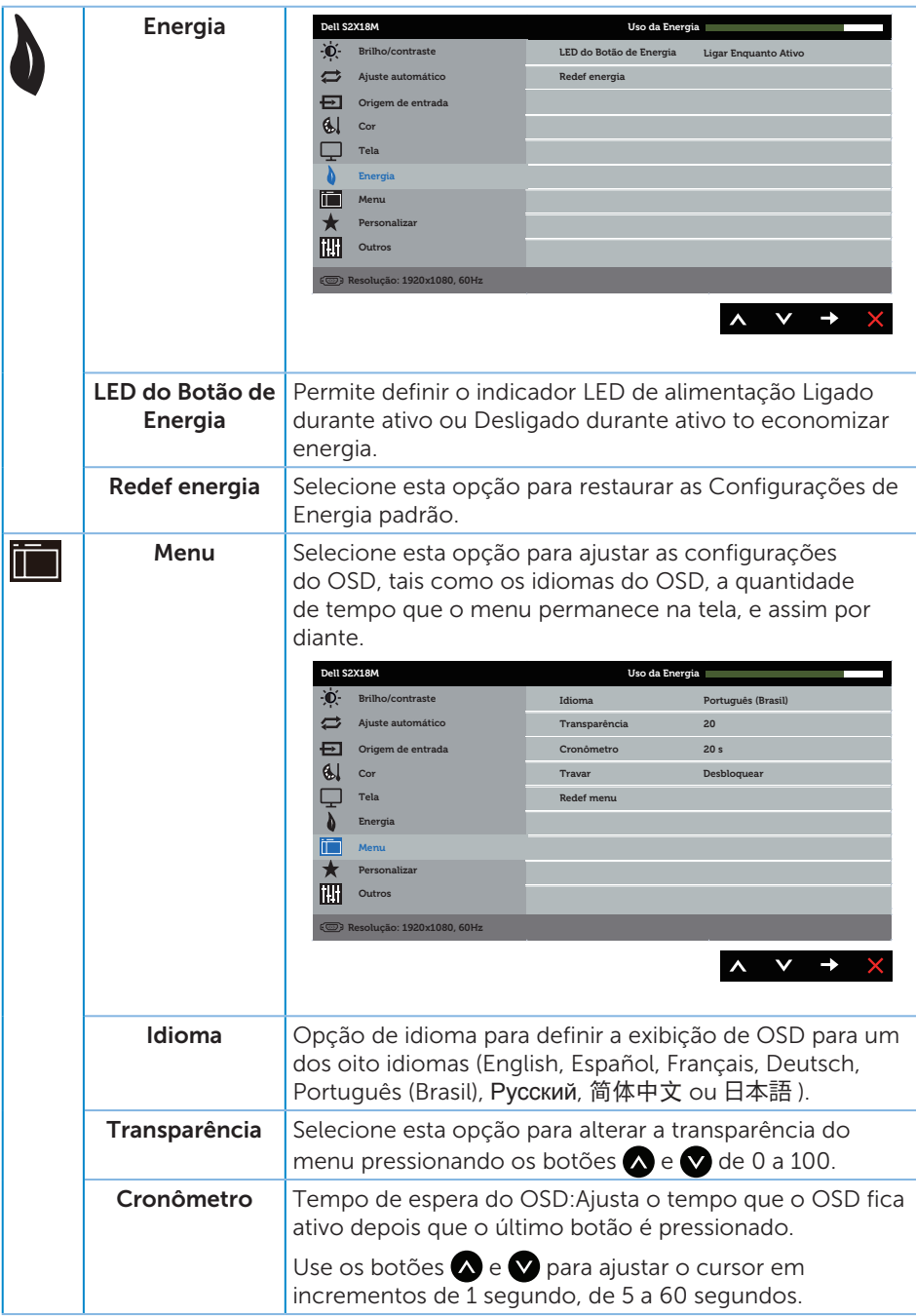

<span id="page-25-0"></span>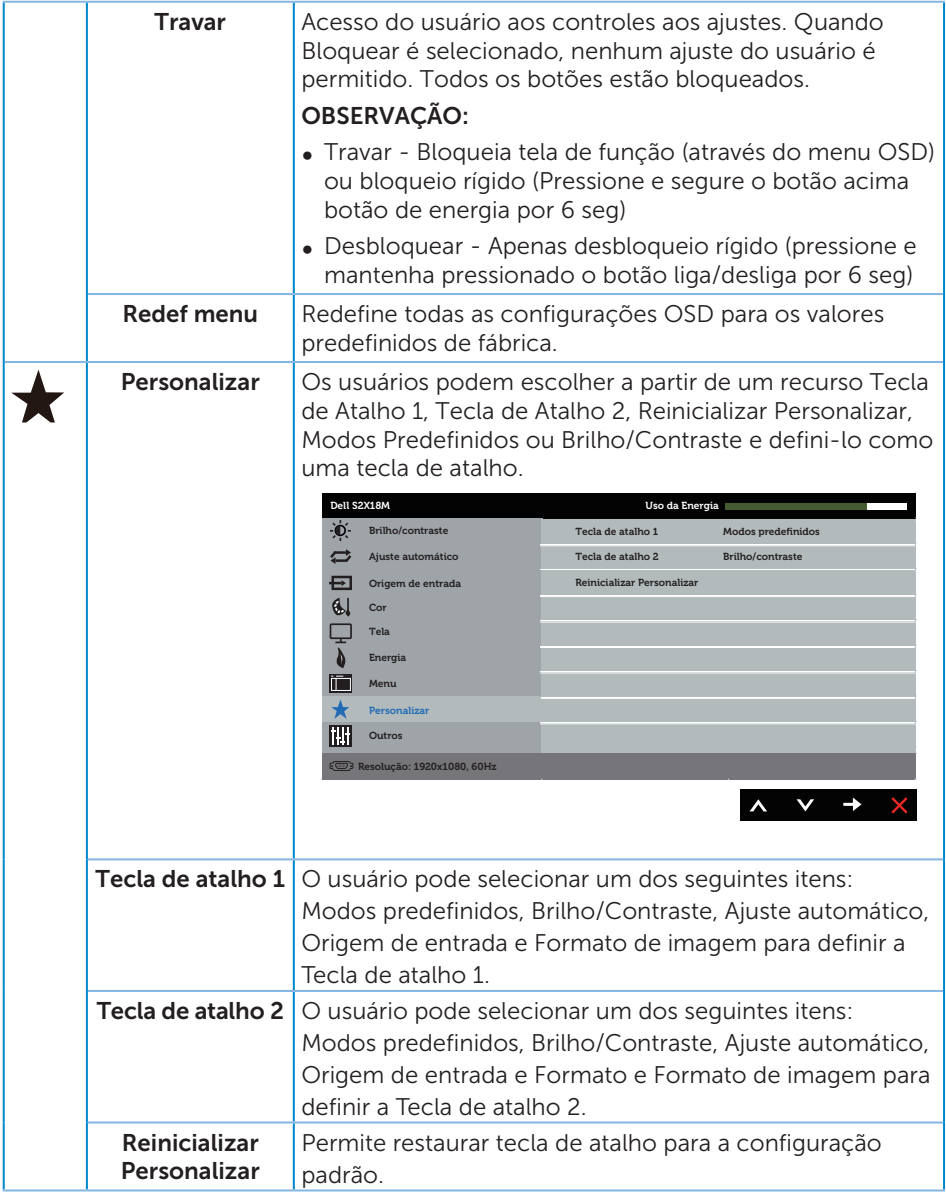

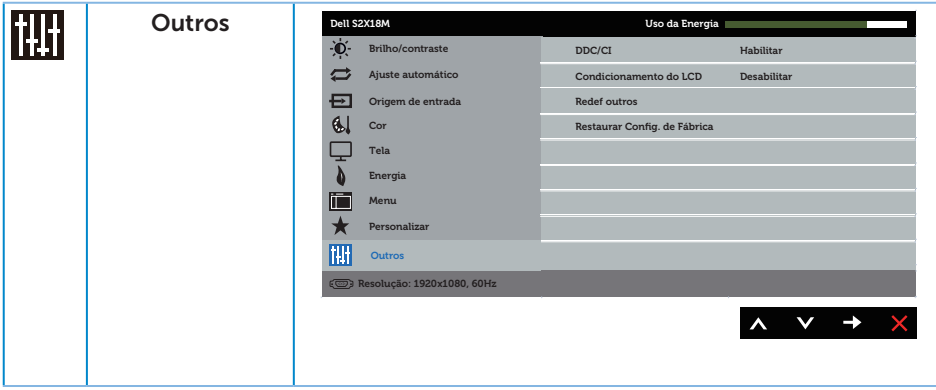

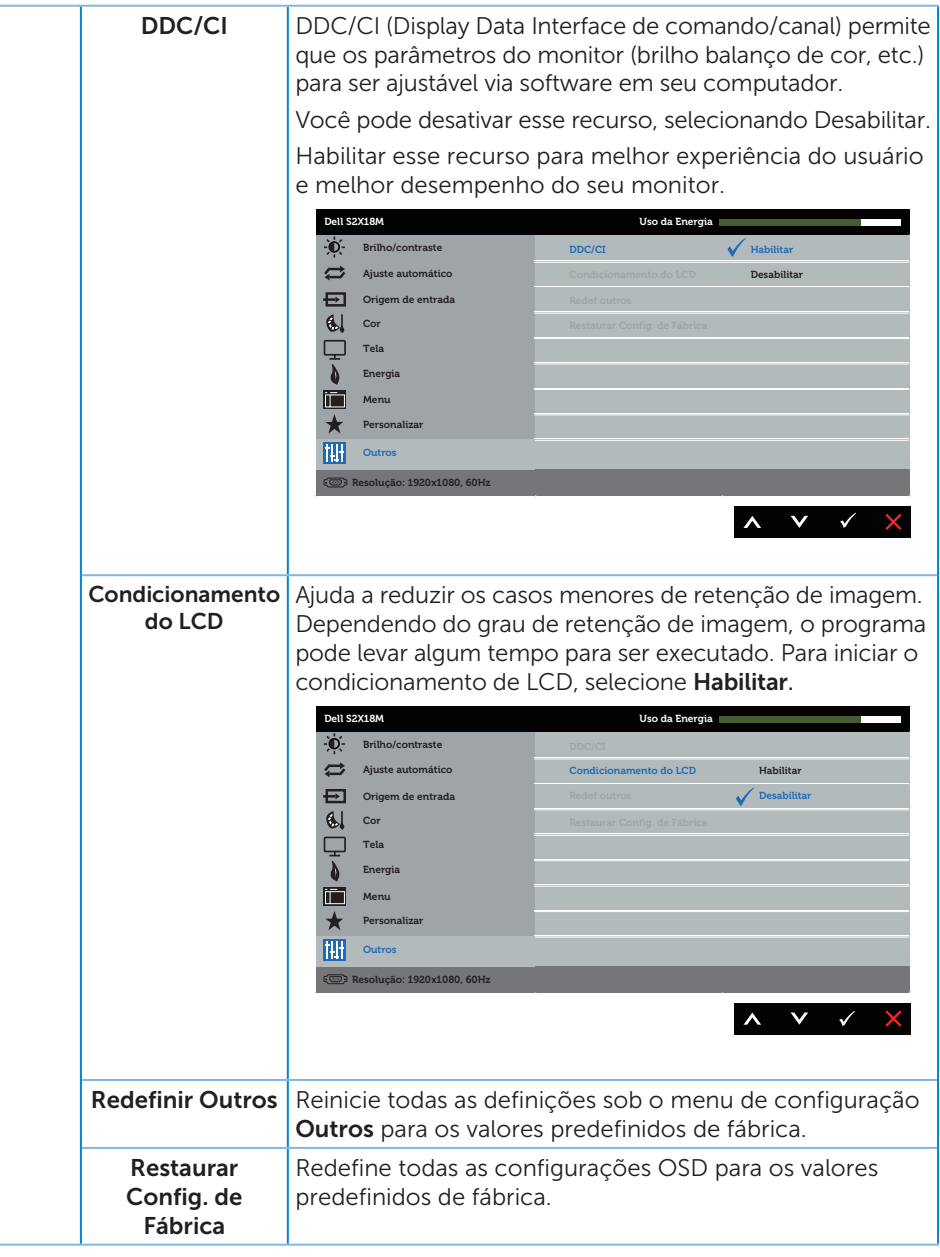

OBSERVAÇÃO: Seu monitor possui um recurso interno para calibrar automaticamente o brilho para compensar o desgaste do LED.

#### Mensagens de alerta do OSD

Quando a função Contraste Dinâmico está ativada (em esses modos predefinidos: Jogo ou Filme), o ajuste de brilho manual é desativado.

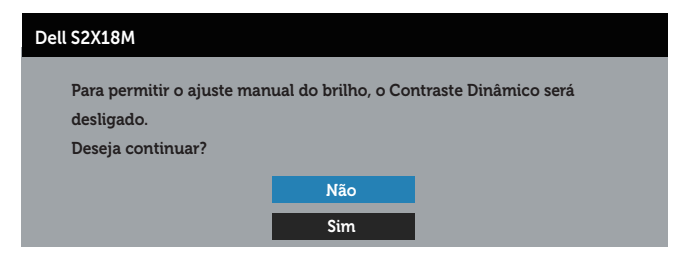

Quando o monitor não suporta um modo de resolução de tela particular, a seguinte mensagem é exibida:

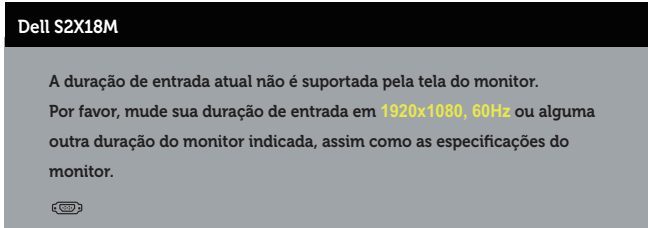

Isto significa que o monitor não pode sincronizar com o sinal que está recebendo do computador. Consulte [Especificações do Monitor](#page-40-1) para obter as faixas de frequência Horizontal e Vertical endereçáveis por este monitor. O modo recomendado é de 1920 X 1080.

Você verá a seguinte mensagem antes da função DDC/CIser desativada.

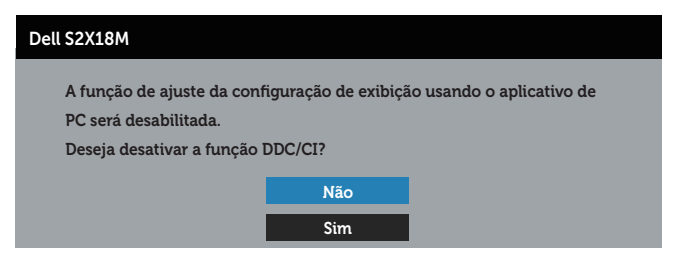

Quando o monitor entra em Modo de economia de energia, aparece a seguinte mensagem:

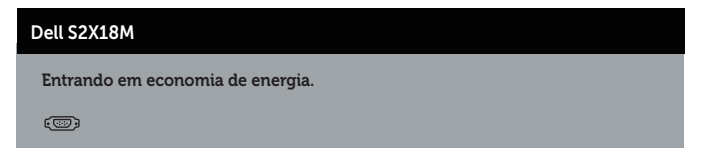

Se você pressionar qualquer botão que não o botão de energia, as seguintes mensagens aparecerão dependendo da entrada selecionada:

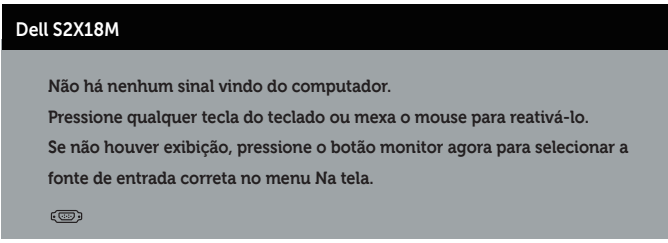

Se o cabo VGA ou DVI não estiver conectado, uma caixa de diálogo flutuante como exibida abaixo aparece. O monitor irá entrar no Modo de Economia de Energia após 4 minutos se for deixado neste estado.

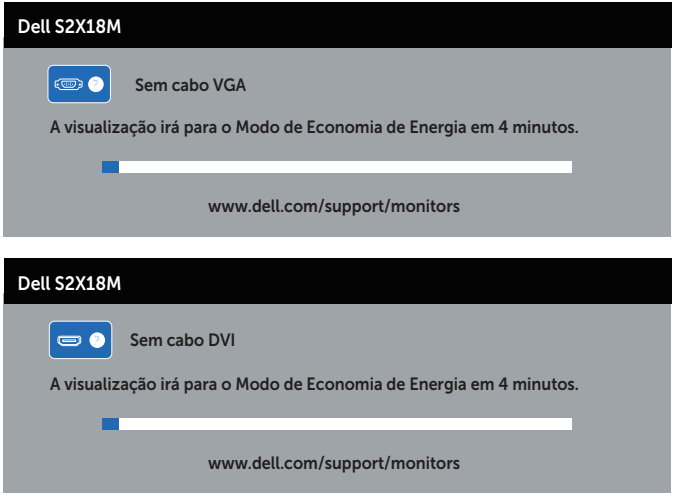

Ver [Solução de problemas](#page-32-1) para obter mais informações.

## <span id="page-30-0"></span>Configurando a Resolução Máxima

Para definir a resolução máxima do monitor:

No Windows 7, Windows 8, Windows 8.1 e Windows 10:

- 1. Para Windows 8 e Windows 8.1, selecione o quadro Desktop para mudar para o ambiente de trabalho clássico.
- 2. Clique com botão direito do mouse na área de trabalho e clique em Resolução de Tela.
- 3. Clique na lista suspensa da Resolução de tela e selecione 1920 x 1080.
- 4. Clique em OK.

Se você não vê 1920 x 1080 como uma opção, você pode precisar atualizar o driver de gráficos. Dependendo do seu computador, complete um dos seguintes procedimentos:

Se você tem um computador de mesa ou computador portátil Dell:

● Acesse [www.dell.com/support](http://www.dell.com/support), digite a etiqueta de serviço e baixar o driver mais recente para sua placa gráfica.

Se você estiver usando um computador não Dell (portátil ou de mesa):

- ∞ Vá para o site de suporte do seu computador e baixe os últimos drivers gráficos.
- ∞ Vá para o seu website placa de vídeo e baixe os últimos drivers gráficos.

## <span id="page-31-0"></span>Usando a Inclinação

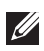

**OBSERVAÇÃO:** Isto é aplicável para um monitor com um suporte. Quando qualquer outro suporte é comprado, por favor consulte o guia respectivo suporte de configuração para obter instruções estabelecidas.

#### Girando o monitor

Antes de girar o monitor, o monitor deve ser totalmente estendido na vertical e totalmente inclinado para cima, para evitar bater na borda inferior do monitor.

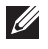

OBSERVAÇÃO: O suporte é destacável quando o monitor é despachado da fábrica.

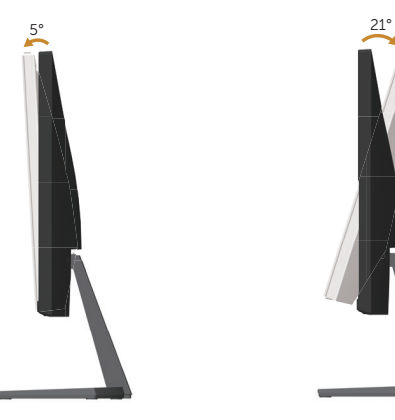

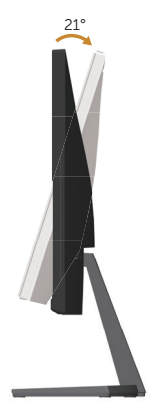

# <span id="page-32-1"></span><span id="page-32-0"></span>Solução de problemas

A AVISO: Antes de iniciar qualquer procedimento desta seção, siga as Instruções [de segurança.](#page-37-2)

## Autoteste

Seu monitor inclui uma função de autoteste que permite verificar se o monitor está funcionando corretamente. Se o monitor e o computador estão conectados corretamente, mas a tela permanece escura, execute o autoteste do monitor, executando as seguintes etapas:

- 1. Desligue o computador e o monitor.
- 2. Desconecte o cabo de vídeo da parte traseira do computador. Para assegurar a operação correta de autoteste, remova qualquer cabo de vídeo digital e analógico da parte traseira do computador.
- 3. Ligue o monitor.

Se o monitor estiver funcionando corretamente, ele detecta que não há nenhum sinal e uma das seguintes mensagens aparece. Enquanto em modo autoteste, o LED permanece branco.

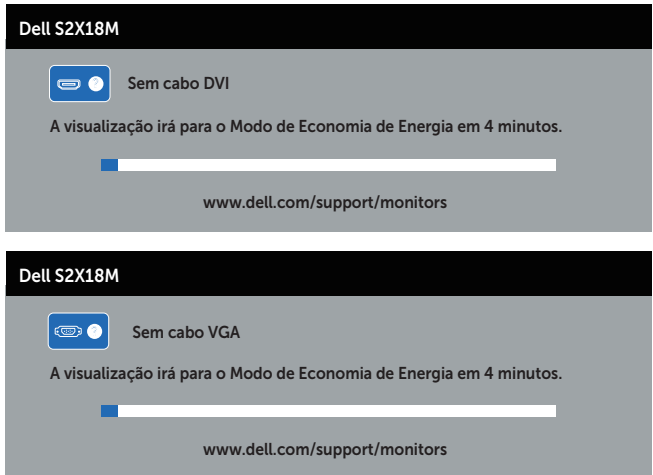

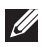

 $\mathbb Z$  **OBSERVAÇÃO:** Esta caixa também aparece durante o funcionamento normal, se o cabo do monitor fica desligado ou danificado.

4. Desligue o monitor, desconecte e reconecte o cabo de vídeo, em seguida, ligue o computador e o monitor.

Se a tela do monitor permanecer em escura depois que você reconectar os cabos, verifique o controlador de vídeo e o computador, porque seu monitor está <span id="page-33-0"></span>funcionando corretamente reconectar os cabos.

## Diagnósticos Integrados

O monitor tem uma ferramenta embutida de diagnóstico que ajuda a determinar se a anormalidade da tela que está ocorrendo é um problema inerente do seu monitor, ou do seu computador e placa de vídeo.

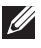

OBSERVAÇÃO: Você pode executar o diagnóstico integrado apenas quando o cabo de vídeo está desconectado e o monitor está *no modo autoteste*.

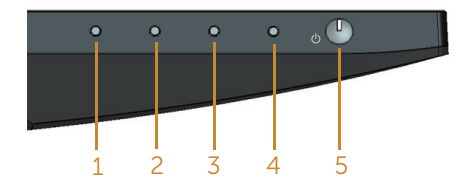

Para executar o diagnóstico integrado:

- 1. Certifique-se de que a tela está limpa (sem partículas de pó sobre a superfície da tela).
- 2. Desligue o cabo de vídeo(s) da parte de trás do computador ou monitor. O monitor entra em modo de autoteste.
- 3. Pressione e mantenha pressionado o botão 1 por 5 segundos. Uma tela cinza aparece.
- 4. Verifique cuidadosamente a tela para anormalidades.
- 5. Pressione o Botão 1 na parte inferior do monitor novamente. A cor da tela muda para vermelho.
- **6.** Inspecione a tela para qualquer anormalidade.
- 7. Repita os passos 5 e 6 para inspecionar a exibição nas telas verde, azul, preto, branco e telas de texto.

O teste está completo quando a tela de texto aparece. Para sair, pressione o Botão 1 novamente.

Se você não detectar nenhuma anormalidade na tela ao usar a ferramenta integrada de diagnóstico, o monitor está funcionando corretamente. Verifique a placa de vídeo e o computador.

## <span id="page-34-0"></span>Problemas Comuns

A tabela a seguir contém informações gerais sobre problemas comuns do monitor que você pode encontrar e as possíveis soluções.

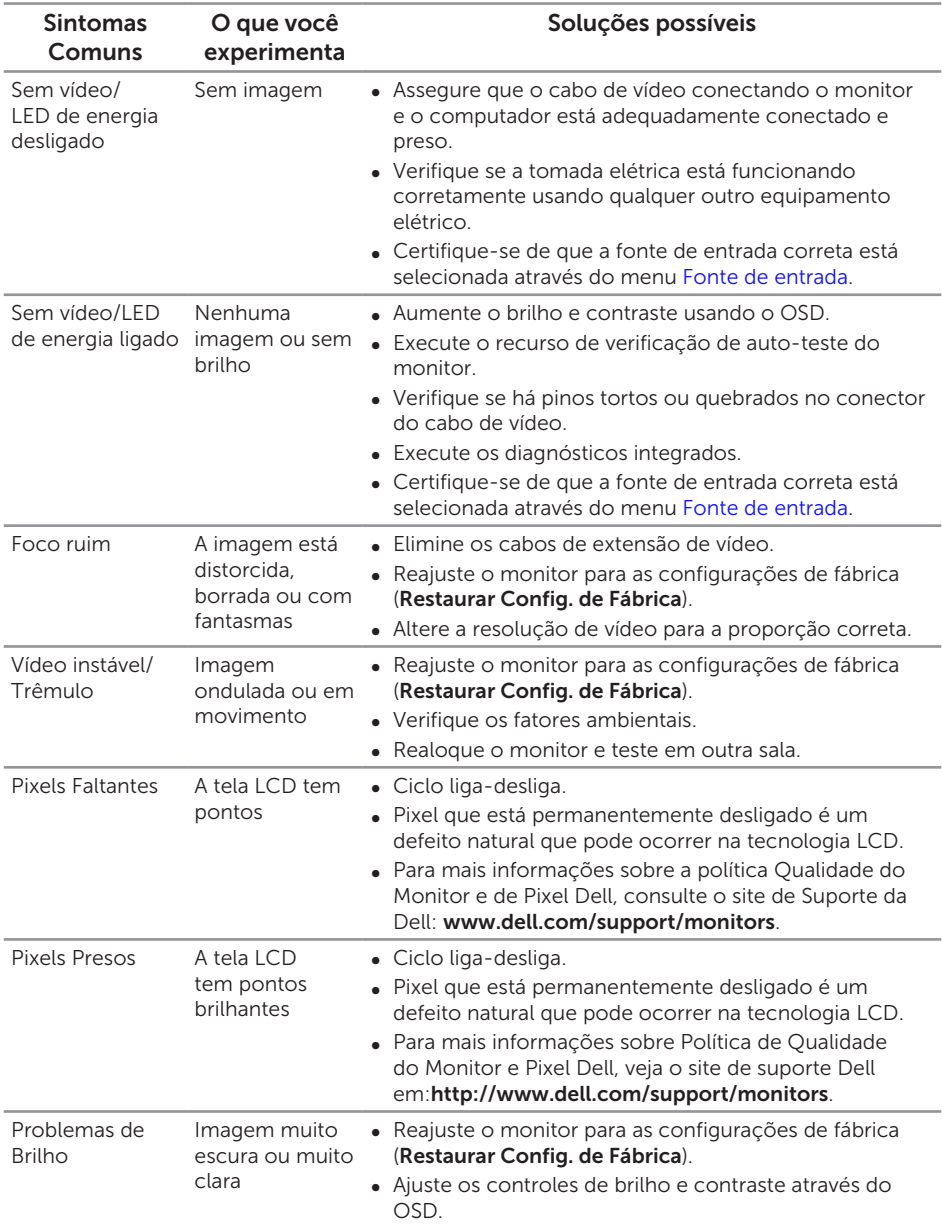

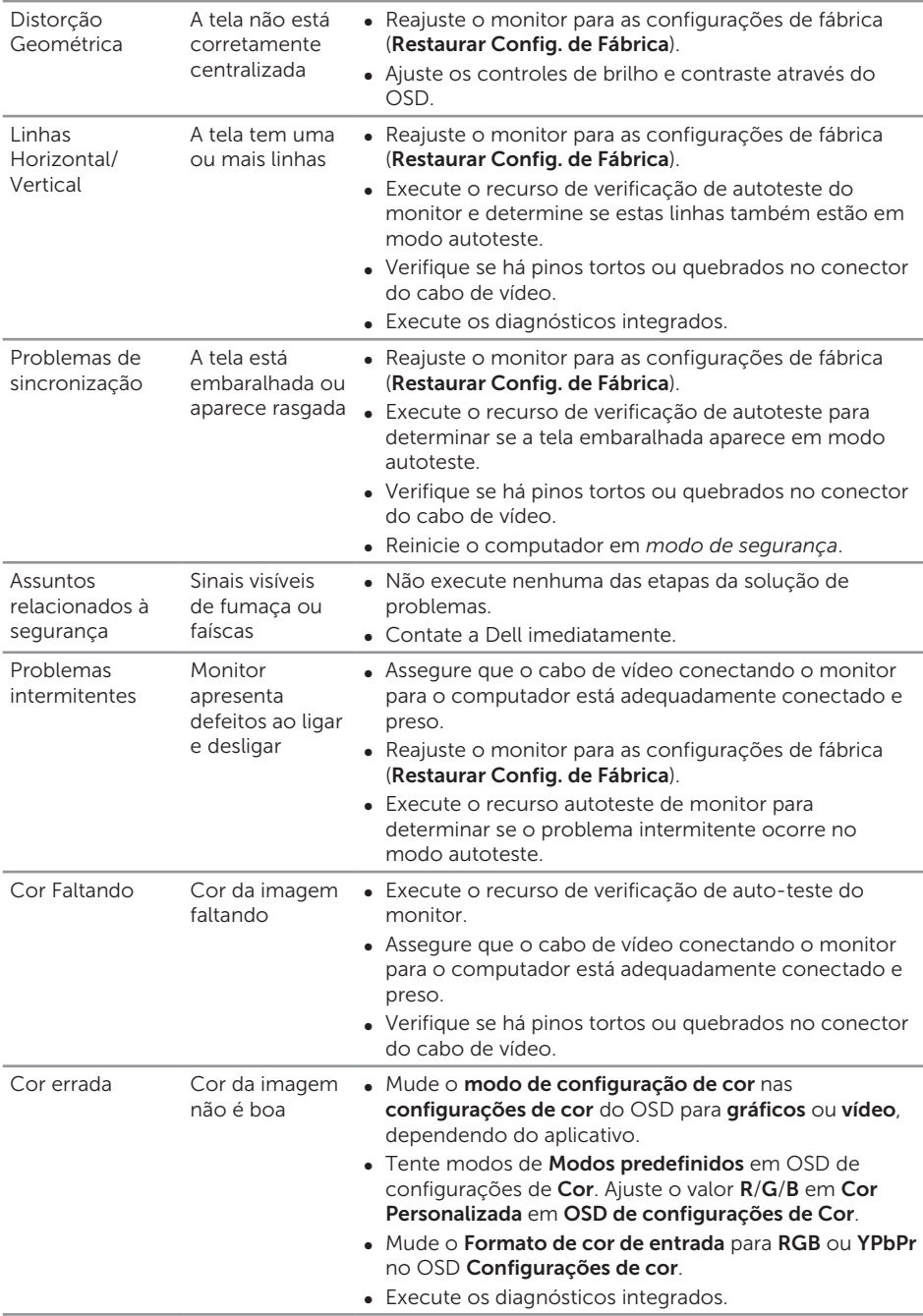

<span id="page-36-0"></span>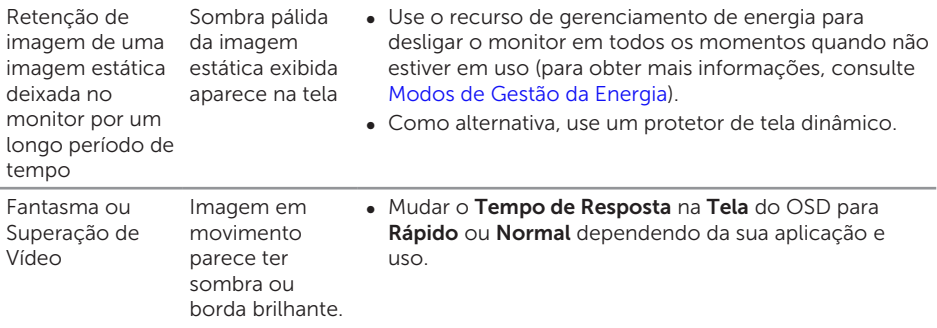

# Problemas específicos do produto

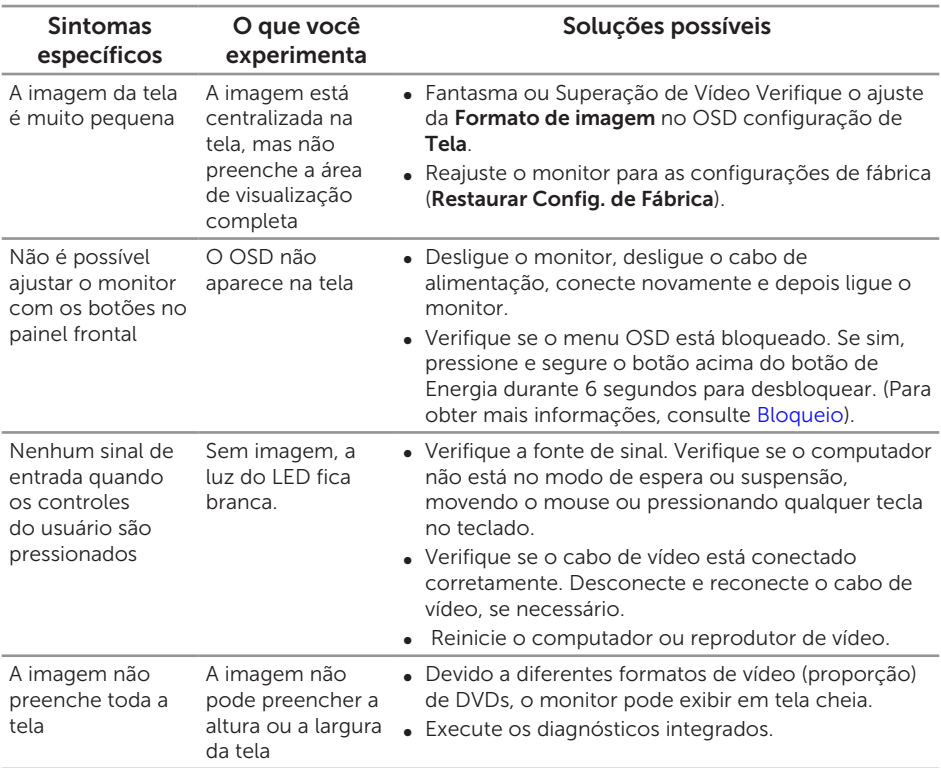

# <span id="page-37-0"></span>Apêndice

#### <span id="page-37-2"></span>ATENÇÃO: Instruções de segurança

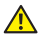

A AVISO: O uso de controles, ajustes ou procedimentos diferentes daqueles especificados nesta documentação pode resultar em exposição a riscos de choque elétricos e/ou mecânicos.

A AVISO: Para monitores com painéis frontais brilhantes o usuário deve considerar a colocação do monitor uma vez que o painel frontal pode causar reflexos incômodos da luz ambiente e superfícies brilhantes.

Para obter informações sobre instruções de segurança, consulte o *Guia de informações do produto*.

## Avisos da FCC (somente para os EUA) e Outras informações regulamentares

Para avisos da FCC e outras informações regulamentares, veja o website regulamentar em [www.dell.com/regulatory\\_compliance](http://www.dell.com/regulatory_compliance).

## <span id="page-37-1"></span>Entre em contato com a Dell

Para clientes nos Estados Unidos, disque 800-WWW-DELL (800-999-3355).

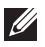

**OBSERVAÇÃO:** Se você não tem uma conexão de Internet ativa, pode encontrar as informações de contato na nota fiscal de compra, fatura na embalagem, nota, ou catálogo de produtos da Dell.

A Dell oferece várias opções de suporte e serviços on-line e por telefone. A disponibilidade varia de acordo com o país e o produto, e alguns serviços podem não estar disponíveis em todas as áreas.

Para obter suporte do conteúdo do monitor on-line:

1. Visite [www.dell.com/support/monitors](http://www.dell.com/support/monitors).

#### Para entrar em contato com a Dell para assuntos de vendas, suporte técnico, ou serviço ao cliente:

- 1. Visite[www.dell.com/support](http://www.dell.com/support).
- 2. Verifique o seu país ou região no menu suspenso Escolha um País/Região na parte inferior da página.
- 3. Clique em Entre em Contato Conosco no lado esquerdo da página.
- 4. Selecione o link apropriado de serviço ou suporte de acordo com sua necessidade.
- 5. Escolha um método para entrar em contato com a Dell que seja conveniente para você.
- A ATENÇÃO: Para monitores com painéis frontais brilhantes o usuário deve considerar a colocação do monitor uma vez que o painel frontal pode causar reflexos incômodos da luz ambiente e superfícies brilhantes.

# <span id="page-38-0"></span>Configuração do seu monitor

#### Definir a resolução da tela

Para obter o desempenho máximo de exibição com os sistemas operacionais Windows defina a resolução do monitor para 1920 x 1080 pixels executando as seguintes etapas:

No Windows 7, Windows 8, Windows 8.1 e Windows 10:

- 1. Para Windows 8 e Windows 8.1, selecione o quadro Desktop para mudar para o ambiente de trabalho clássico.
- 2. Clique com botão direito do mouse na área de trabalho e clique em Resolução de Tela.
- 3. Clique na lista suspensa da Resolução de tela e selecione 1920 x 1080.
- 4. Clique em OK.

Se você não vê a resolução recomendada como uma opção, pode ser necessário atualizar o driver de gráficos. Selecione o cenário abaixo que melhor descreve o sistema do computador que você está usando e siga as direções fornecidas.

#### Se você tem um computador de mesa Dell™ ou um computador portátil Dell™ com acesso à Internet

- 1. Acesse [www.dell.com/support](http://www.dell.com/support), digite a etiqueta de serviço e baixar o driver mais recente para sua placa gráfica.
- 2. Após instalar os drivers em seu adaptador de vídeo, tente configurar a resolução para 1920 x 1080 novamente.

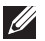

 $\mathbb{Z}$  OBSERVACÃO: Se você é incapaz de definir a resolução para 1920 x 1080, entre em contato com a Dell™ para perguntar sobre uma placa gráfica que suporte essas resoluções.

#### Se você tem um computador de mesa, computador portátil, ou placa gráfica não Dell™

No Windows 7, Windows 8, Windows 8.1 e Windows 10:

- 1. Para Windows 8 e Windows 8.1 apenas, selecione o quadro Desktop para mudar para o ambiente de trabalho clássico.
- 2. Clique com botão direito do mouse no desktop e clique em **Personalização**.
- 3. Clique em Alterar Configurações de Exibição.
- 4. Clique em Configurações Avançadas.
- 5. Identifique o fornecedor do seu controlador gráfico pela descrição no topo da janela (por exemplo, NVIDIA, ATI, Intel, etc.).
- 6. Por favor, consulte o site do fornecedor da placa gráfica para o driver atualizado (por exemplo, [www.ATI.com](http://www.ATI.com) OU [www.NVIDIA.com\)](http://www.NVIDIA.com).

7. Após instalar os drivers em seu adaptador de vídeo, tente configurar a resolução para 1920 x 1080 novamente.

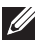

**OBSERVAÇÃO:** Se não for possível definir a resolução recomendada, contate o fabricante do seu computador ou compre uma placa placa gráfica que suportará a resolução de vídeo.

### <span id="page-40-1"></span><span id="page-40-0"></span>Especificações de tela plana

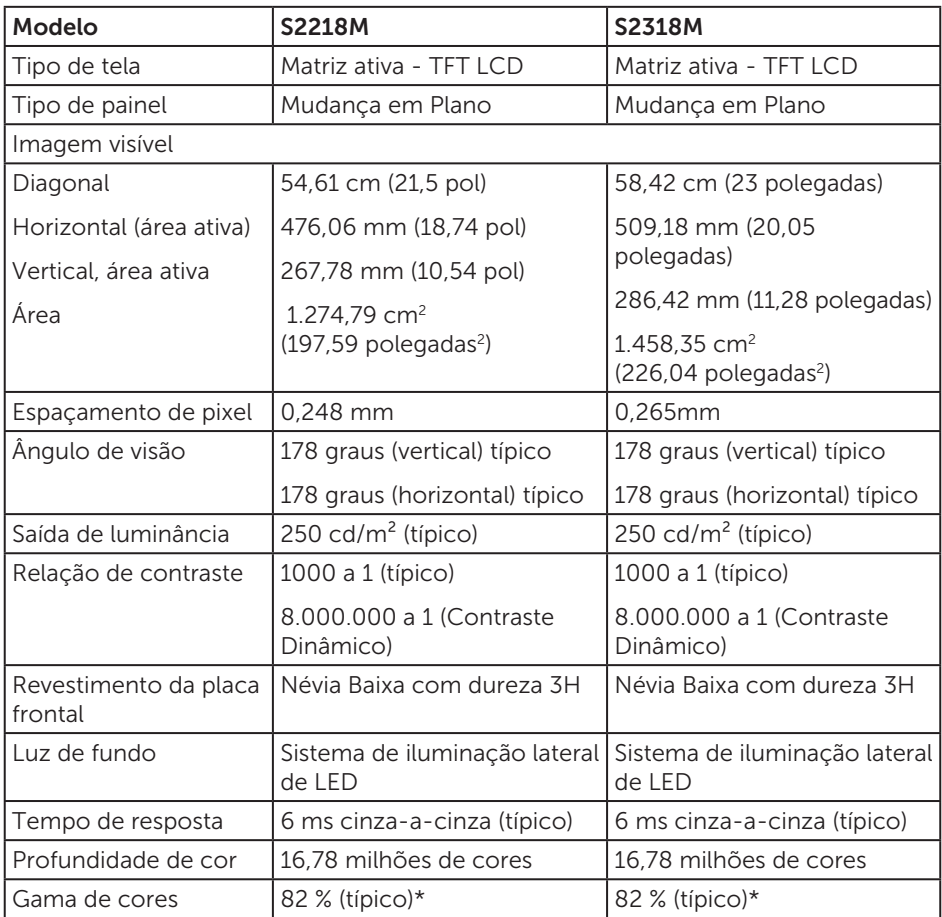

\* [S2218M/S2318M] escala de cores (típica) é baseada em CIE1976 (82 %) e padrões de teste CIE1931 (72 %).

#### Especificações de resolução

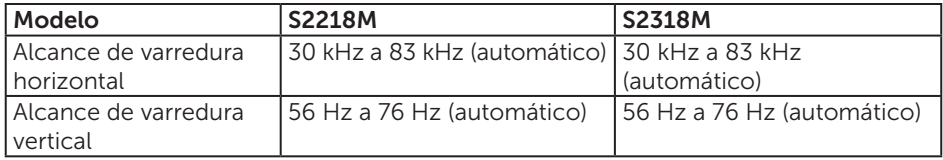

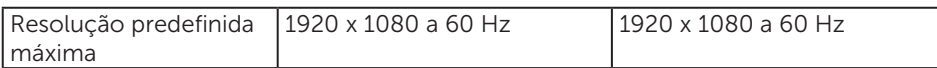

## Modos de exibição predefinidos

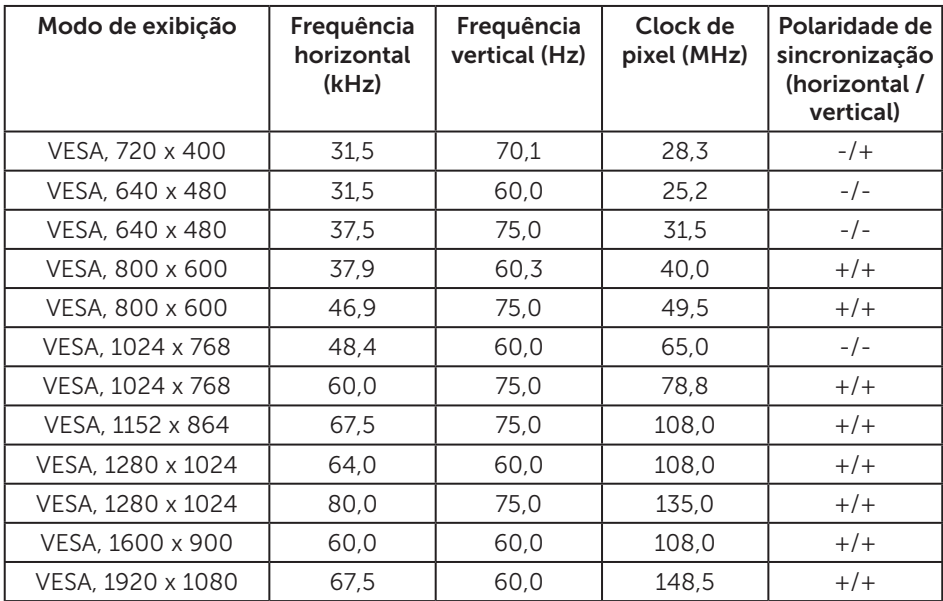

## Especificações elétricas

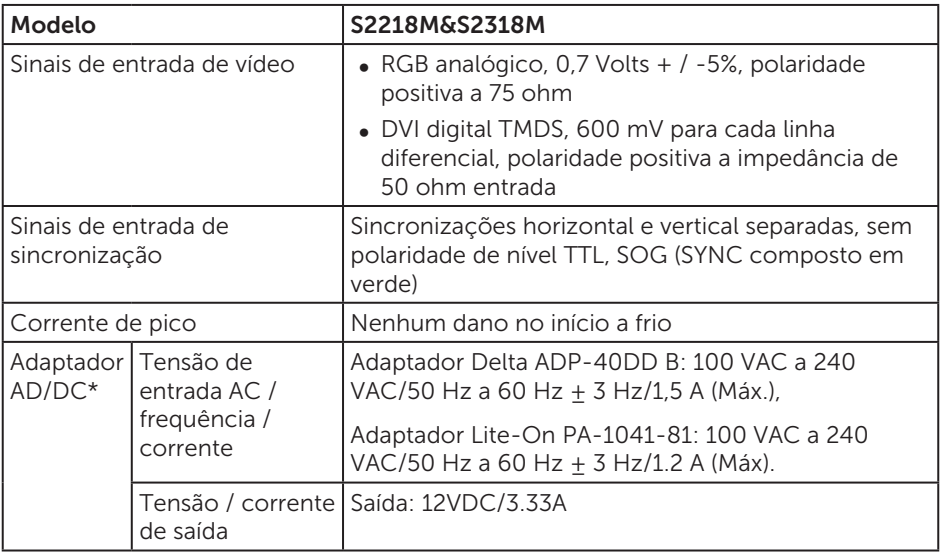

## Características físicas

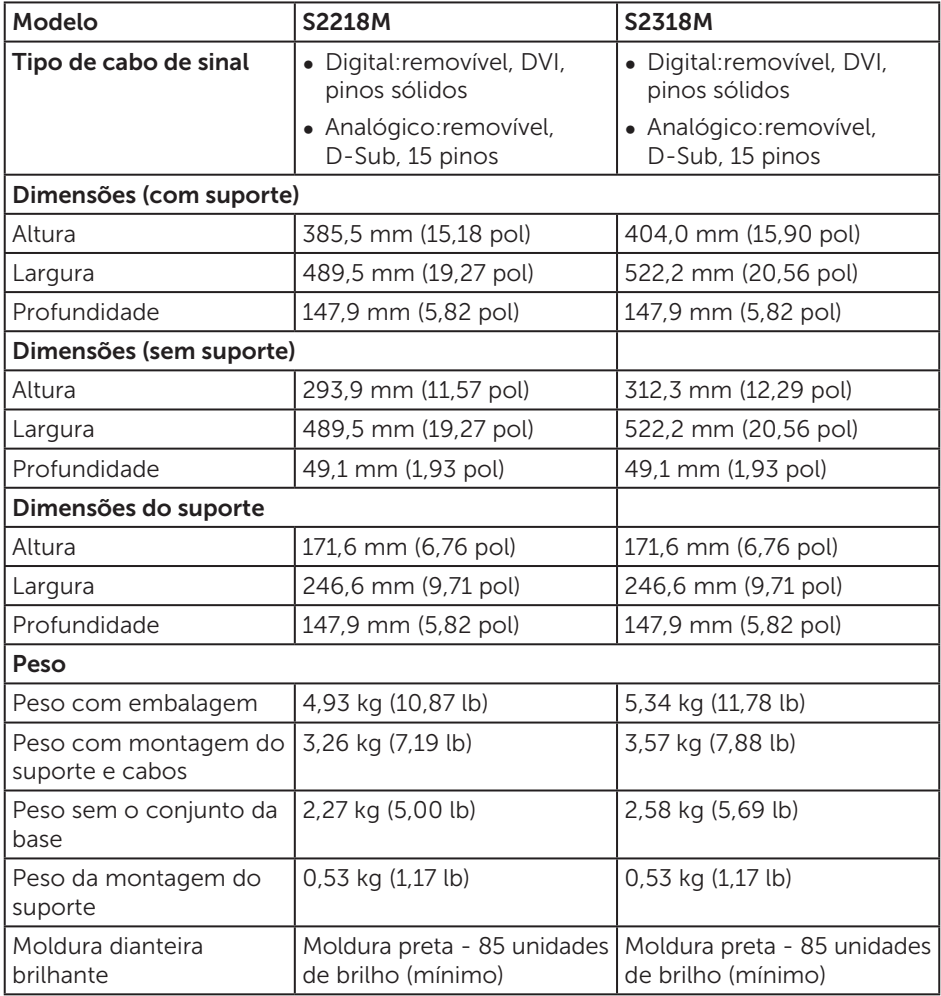

## Características Ambientais

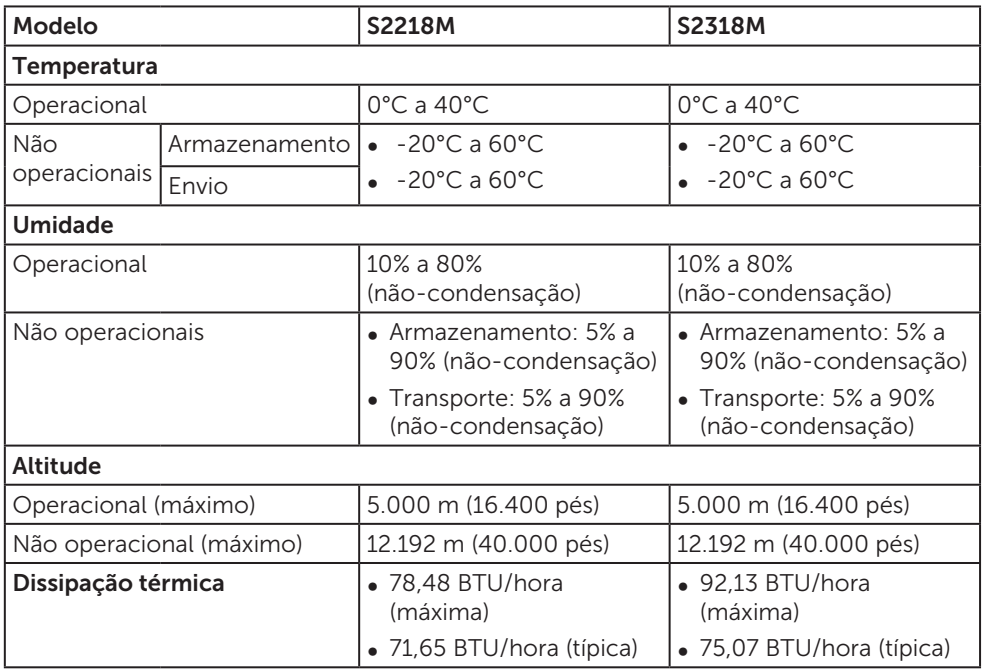

#### <span id="page-44-0"></span>Modos de Gestão da Energia

Se você tem placa de vídeo compatível DPM™ de VESA ou software instalado no seu PC, o monitor pode reduzir automaticamente o consumo de alimentação quando não está em uso. Isto é conhecido como Modo de Economia de Energia\*. Se o computador detectar a entrada do teclado, mouse ou outros dispositivos de entrada, o monitor voltará a funcionar automaticamente. A tabela a seguir mostra o consumo de energia e a sinalização desta função automática de economia de energia.

\* Zero consumo de energia em modo DESLIGADO só pode ser obtido ao desconectar o cabo de alimentação do monitor.

#### S2218M

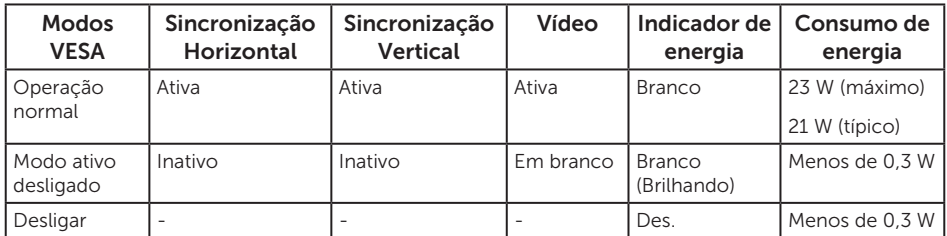

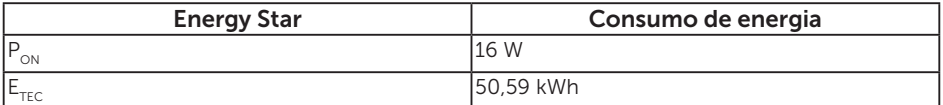

#### S2318M

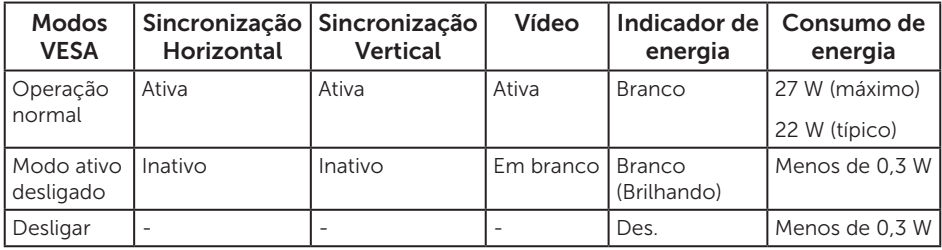

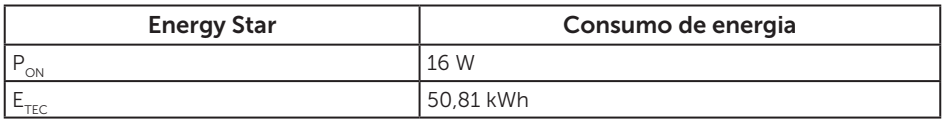

#### OBSERVAÇÃO:

 $P_{\text{out}}$ : Consumo de energia no modo como definido no Energy Star versão 7.0.

 $E_{\text{rec}}$ : Consumo de energia total em kWh como definido no Energy Star versão 7.0.

Este documento é apenas informativo e reflete o desempenho em laboratório. Seu produto pode funcionar de modo diferente, dependendo do software, componentes e periféricos que você encomendou e não terá nenhuma obrigação de atualizar essas informações. Assim, o cliente não deve confiar nesta informação na tomada de decisões sobre as tolerâncias elétrica ou de outra forma. Nenhuma garantia quanto à precisão ou integridade é expressa ou implícita.

O OSD só funcionará no modo de funcionamento normal. Quando qualquer botão é pressionado no modo Ativo-desligado, a seguinte mensagem será exibida:

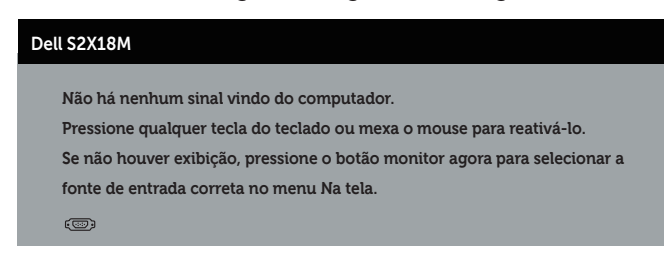

Ative o computador e o monitor para ter acesso ao OSD.

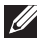

OBSERVAÇÃO: Este monitor é compatível com ENERGY STAR.

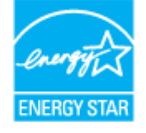

### Atribuições dos Pinos

#### Conector VGA

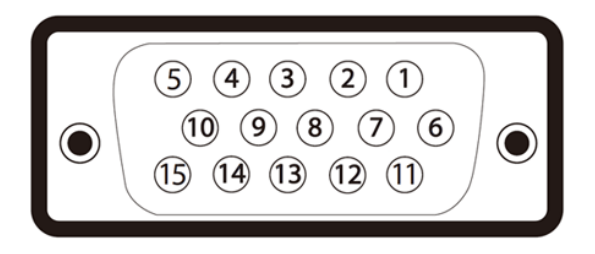

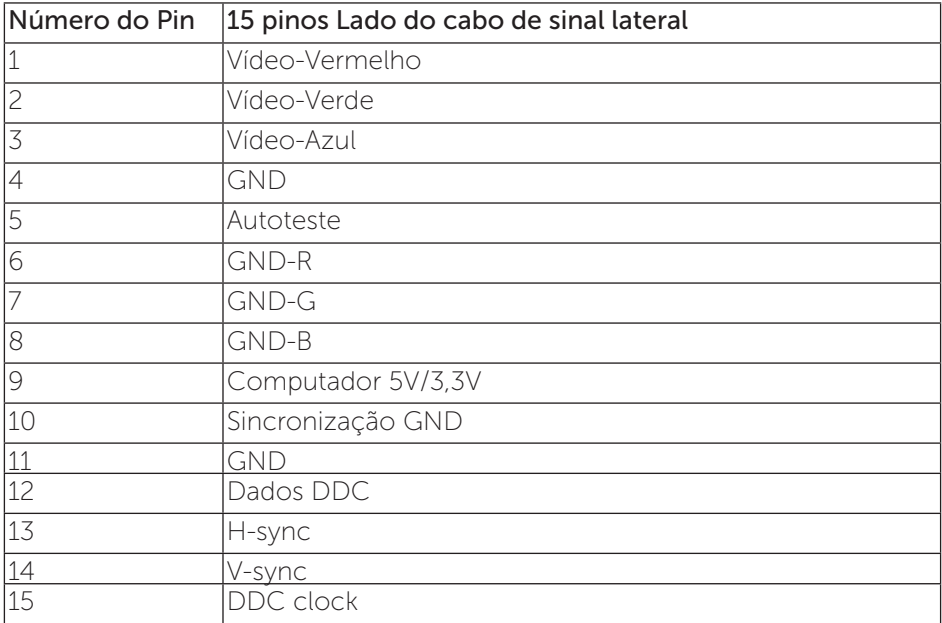

## Conector DVI

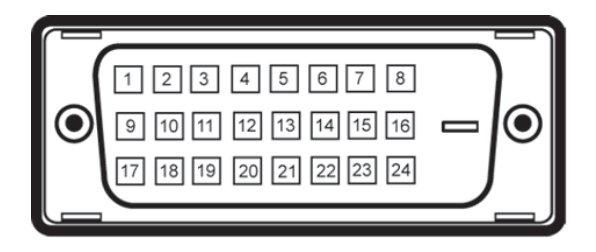

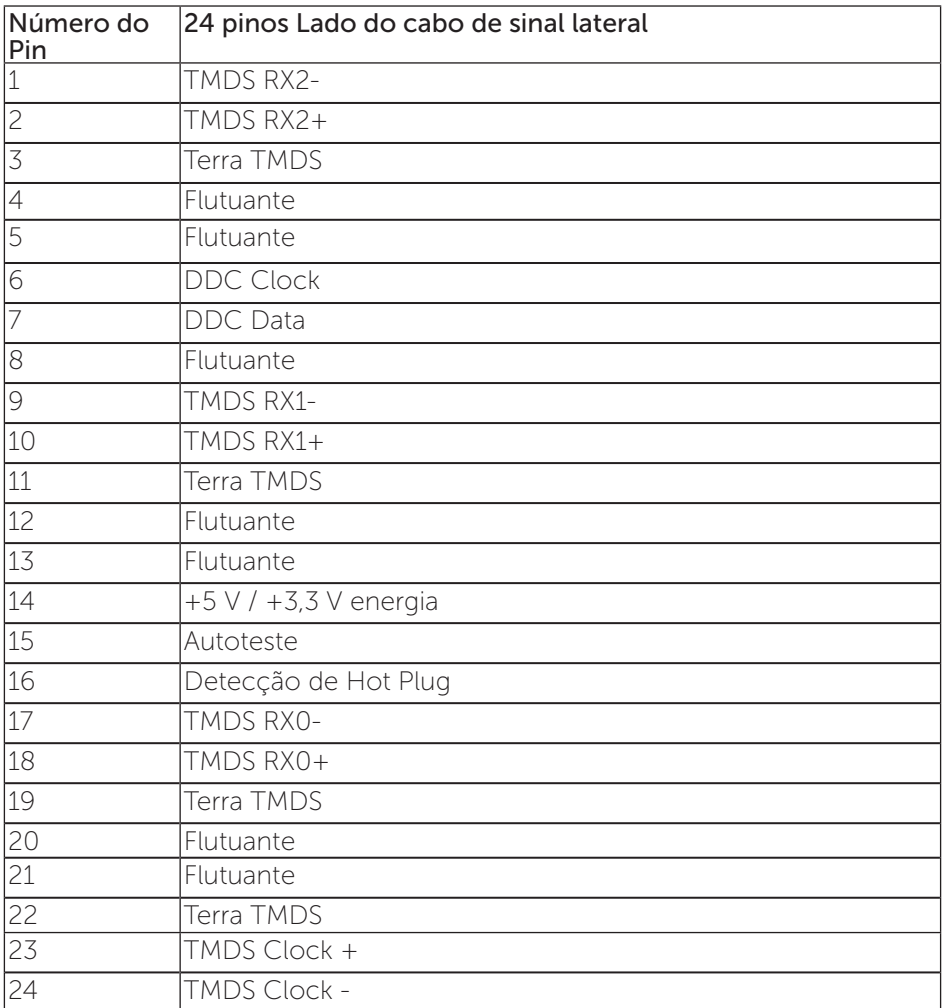